# **Micro Focus Fortify Extension for Visual Studio**

Software Version: 19.1.0

### **User Guide**

Document Release Date: May 2019 Software Release Date: May 2019

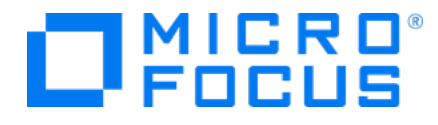

#### Legal Notices

Micro Focus The Lawn 22-30 Old Bath Road Newbury, Berkshire RG14 1QN UK

[https://www.microfocus.com](https://www.microfocus.com/)

#### **Warranty**

The only warranties for products and services of Micro Focus and its affiliates and licensors ("Micro Focus") are set forth in the express warranty statements accompanying such products and services. Nothing herein should be construed as constituting an additional warranty. Micro Focus shall not be liable for technical or editorial errors or omissions contained herein. The information contained herein is subject to change without notice.

#### Restricted Rights Legend

Confidential computer software. Except as specifically indicated otherwise, a valid license from Micro Focus is required for possession, use or copying. Consistent with FAR 12.211 and 12.212, Commercial Computer Software, Computer Software Documentation, and Technical Data for Commercial Items are licensed to the U.S. Government under vendor's standard commercial license.

### Copyright Notice

© Copyright 2009 - 2019 Micro Focus or one of its affiliates

#### Trademark Notices

Adobe™ is a trademark of Adobe Systems Incorporated.

Microsoft® and Windows® are U.S. registered trademarks of Microsoft Corporation.

UNIX® is a registered trademark of The Open Group.

#### Documentation Updates

The title page of this document contains the following identifying information:

- Software Version number
- Document Release Date, which changes each time the document is updated
- Software Release Date, which indicates the release date of this version of the software

To check for recent updates or to verify that you are using the most recent edition of a document, go to:

<https://www.microfocus.com/support-and-services/documentation>

## **Contents**

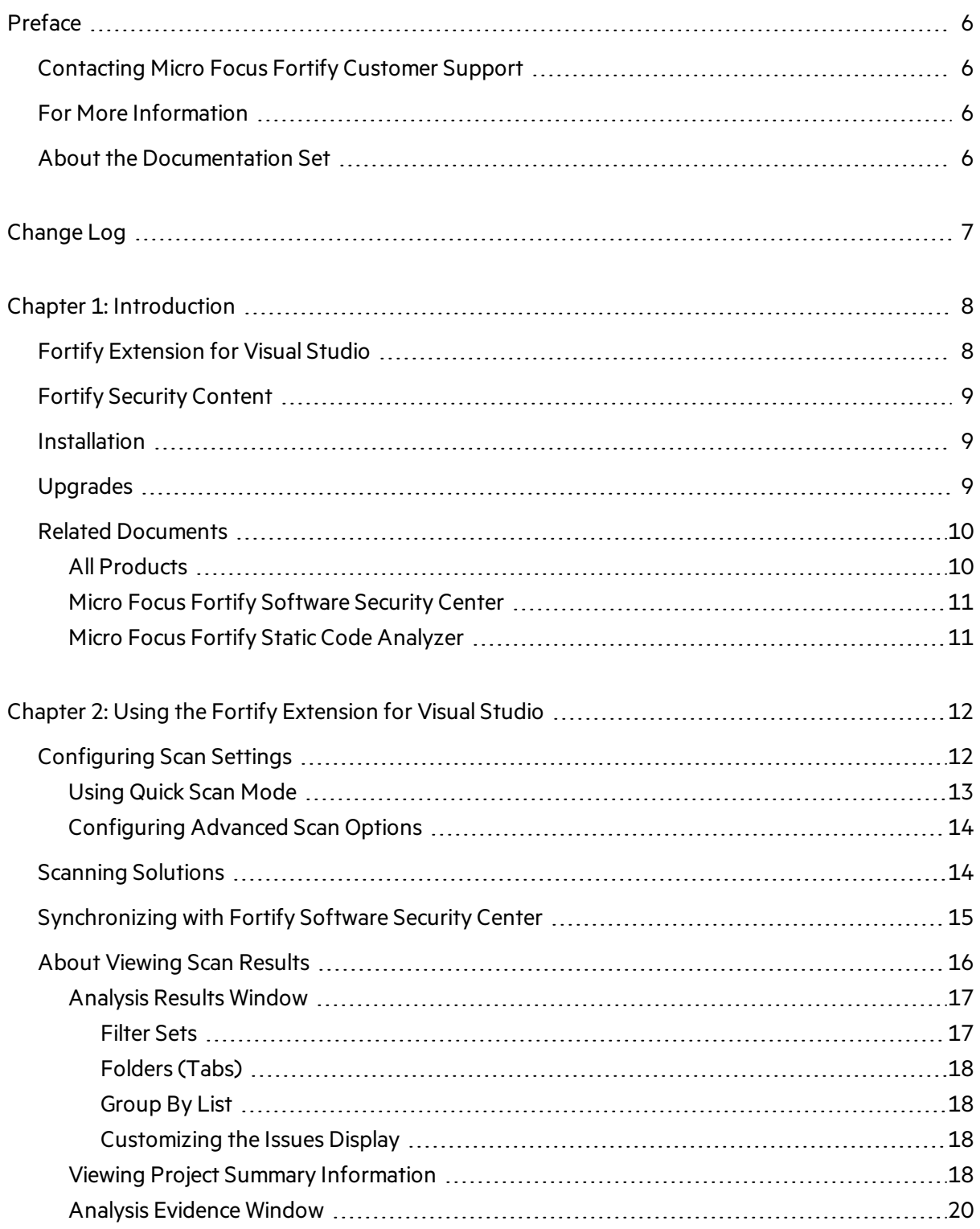

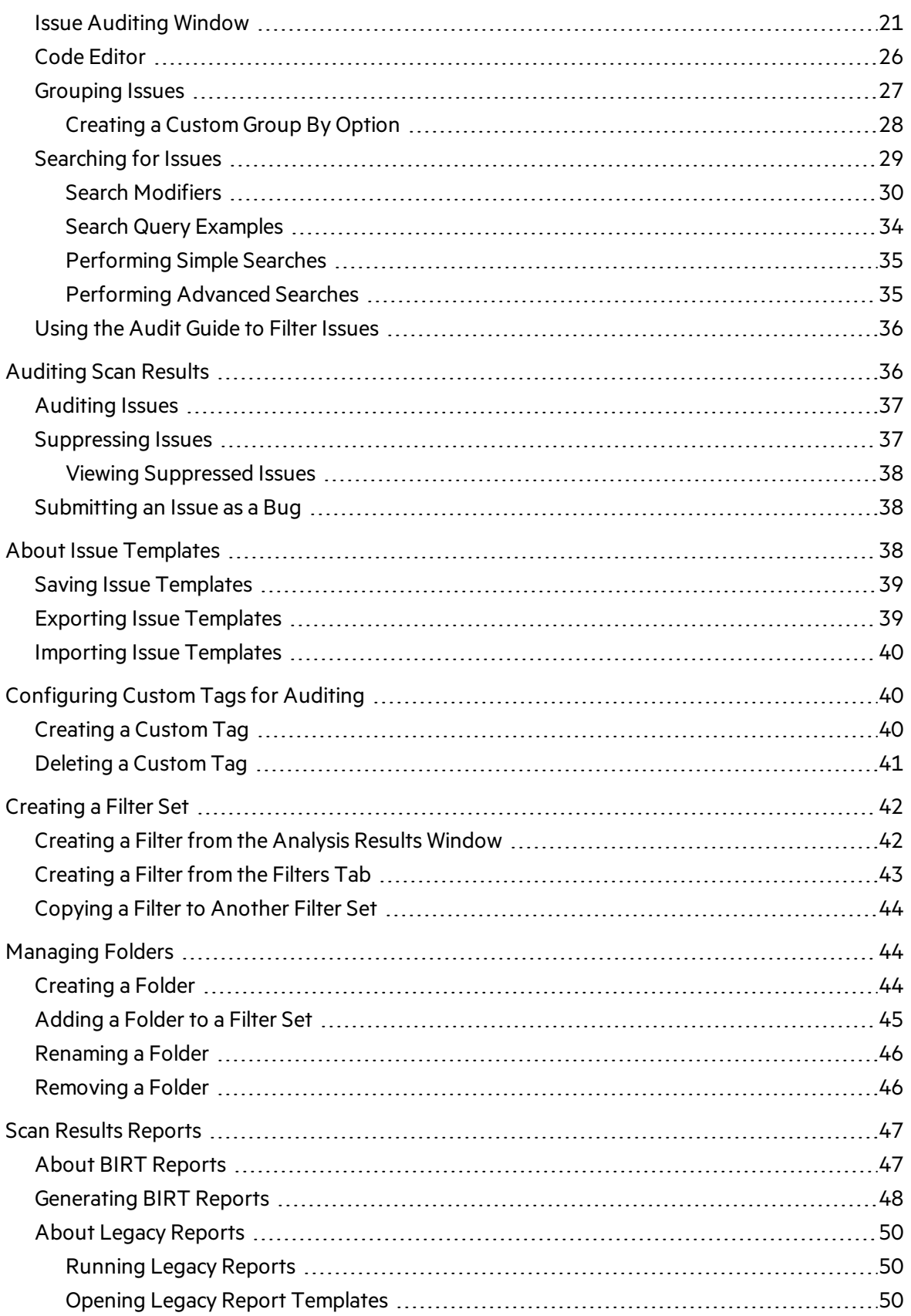

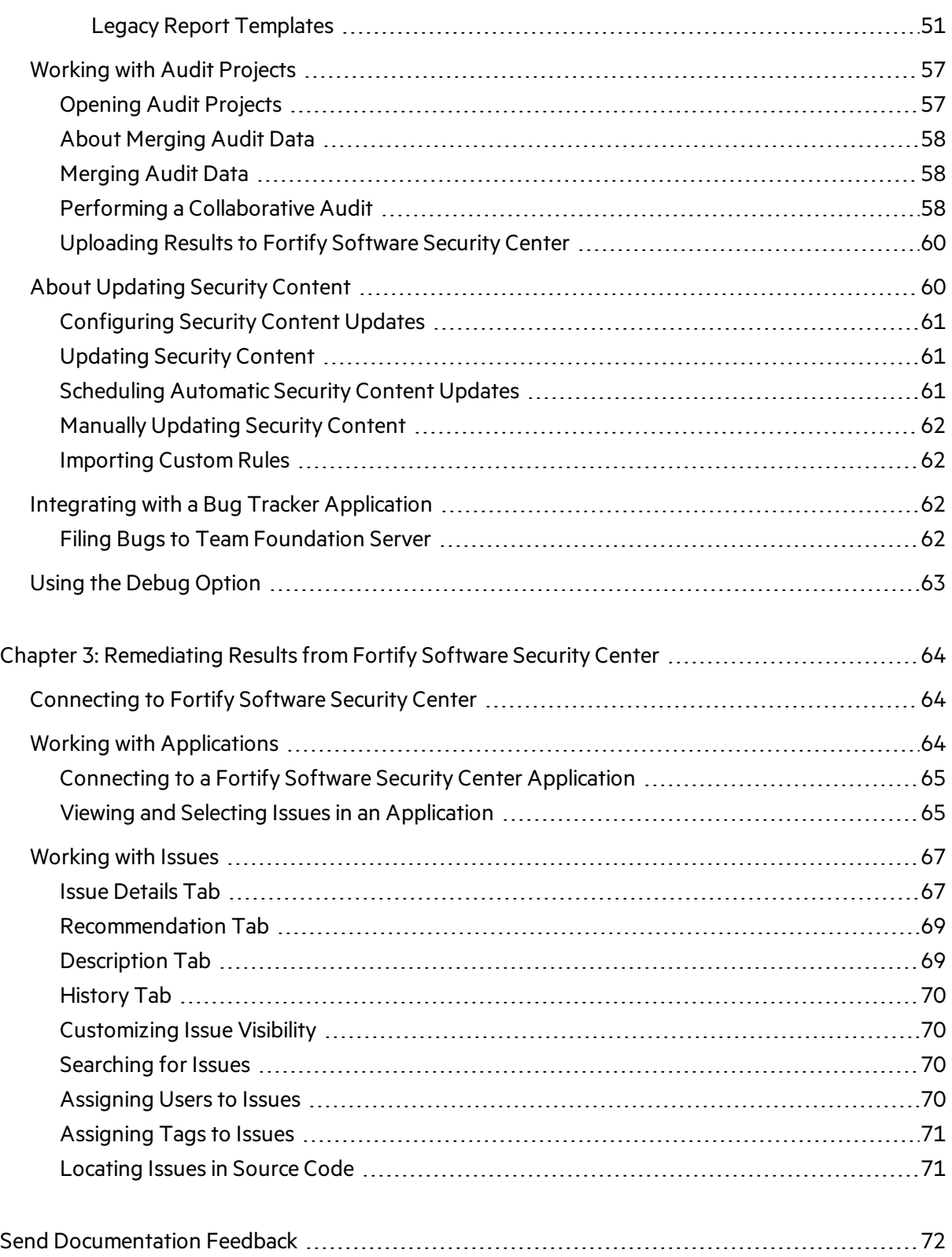

# <span id="page-5-0"></span>Preface

## <span id="page-5-1"></span>Contacting Micro Focus Fortify Customer Support

If you have questions or comments about using this product, contact Micro Focus Fortify Customer Support using one of the following options.

**To Manage Your Support Cases, Acquire Licenses, and Manage Your Account**

[https://softwaresupport.softwaregrp.com](https://softwaresupport.softwaregrp.com/)

#### **To Call Support**

<span id="page-5-2"></span>1.844.260.7219

## For More Information

For more information about Fortify software products: <https://software.microfocus.com/solutions/application-security>

### <span id="page-5-3"></span>About the Documentation Set

The Fortify Software documentation set contains installation, user, and deployment guides for all Fortify Software products and components. In addition, you will find technical notes and release notes that describe new features, known issues, and last-minute updates. You can accessthe latest versions of these documents from the following Micro Focus Product Documentation website:

<https://www.microfocus.com/support-and-services/documentation>

# <span id="page-6-0"></span>Change Log

The following table lists changes made to this document. Revisions to this document are published between software releases only if the changes made affect product functionality.

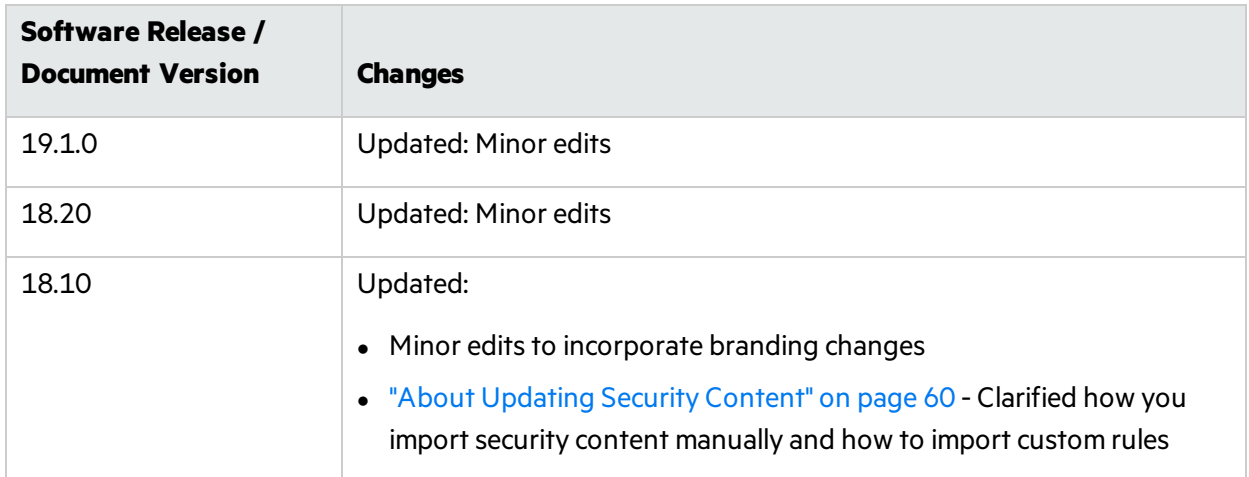

# <span id="page-7-0"></span>Chapter 1: Introduction

This guide describes how to use the Fortify Extension for Visual Studio to scan and analyze your project source code to uncover security vulnerabilities (issues), which you can then evaluate and remediate.

This section contains the following topics:

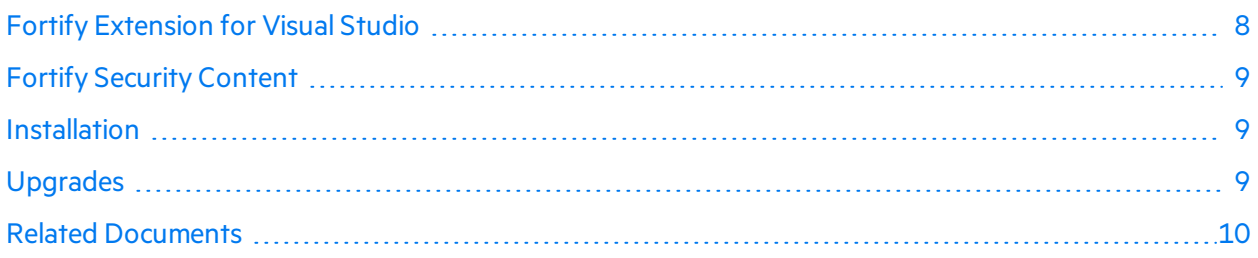

## <span id="page-7-1"></span>Fortify Extension for Visual Studio

The Fortify Extension for Visual Studio works with the Visual Studio integrated development environment (IDE). The extension integratesinto the Visual Studio IDE as a software extension.

Software security analysis typically consists of the following phases:

- Analysis—Scan a codebase for vulnerabilities
- Auditing—Review the analysis results to eliminate false positives and prioritize remediation efforts
- Remediation—Fix and eliminate security vulnerabilities in your code

The Fortify Extension for Visual Studio uses Micro Focus Fortify Static Code Analyzer and Fortify Secure Coding Rulepacks to locate security vulnerabilities in your solutions and projects (includes support for the following languages: C/C++, C#, VB.NET, and ASP.NET). The scan results are displayed in Visual Studio and includes a list of issues uncovered, descriptions of the type of vulnerability each issue represents, and suggestions on how to fix them.

Your organization can also use the Fortify Extension for Visual Studio with Micro Focus Fortify Software Security Center to manage applications and assign specific issues to developers.

You can connect with Fortify Software Security Center to review the reported vulnerabilities and implement appropriate solutions from Visual Studio.

## <span id="page-8-0"></span>Fortify Security Content

Micro Focus Fortify Static Code Analyzer uses a knowledge base of rules to enforce secure coding standards applicable to the codebase for static analysis. Fortify Security Content (security content) consists of Fortify Secure Coding Rulepacks and external metadata:

- Secure Coding Rulepacks describe general secure coding idioms for popular languages and public APIs
- External metadata includes mappings from the Fortify categories to alternative categories (such as CWE, OWASP Top 10, and PCI DSS)

Fortify provides the ability to write custom rules that add to the functionality of Fortify Static Code Analyzer and the Secure Coding Rulepacks. For example, you might need to enforce proprietary security guidelines or analyze a project that uses third-party libraries or other pre-compiled binaries that are not already covered by the Secure Coding Rulepacks. You can also customize the external metadata to map Fortify issues to different taxonomies, such as internal application security standards or additional compliance obligations. For instructions on how to create your own custom rules or custom external metadata, see the *Micro Focus Fortify Static Code Analyzer Custom Rules Guide*. Be sure that any custom rules or external metadata changes are also made in Micro Focus Fortify Software Security Center.

## <span id="page-8-1"></span>Installation

You install the Fortify Extension for Visual Studio by selecting the extension during the Micro Focus Fortify Static Code Analyzer and Applications installation (which includes Audit Workbench and other pluginsthat you can install). For installation instructions, see the *Micro Focus Fortify Static Code Analyzer User Guide*.

During the Fortify Static Code Analyzer installation, make sure that you select the extension that corresponds to the Visual Studio version installed on your system.

If you plan to scan your code from Visual Studio, make sure that you select the **Update security content after installation?** check box at the end of the installation unless your administrator hasset up an alternative way to deliver Fortify Security Content to you.

## <span id="page-8-2"></span>Upgrades

After you install the Fortify Extension for Visual Studio, when you subsequently upgrade Micro Focus Fortify Static Code Analyzer and select to also install the Fortify Extension for Visual Studio, the new version of the extension is automatically upgraded. You can upgrade Fortify Static Code Analyzer (along with Audit Workbench and any plugins you have installed) manually or automatically from Audit Workbench. For instructions, see the *Micro Focus Fortify Audit Workbench User Guide*.

## <span id="page-9-0"></span>Related Documents

This topic describes documents that provide information about Micro Focus Fortify software products.

**Note:** You can find the Micro Focus Fortify Product Documentation at [https://www.microfocus.com/support-and-services/documentation.](https://www.microfocus.com/support-and-services/documentation) Apart from the Release Notes, all guides are available in both PDF and HTML formats.

### <span id="page-9-1"></span>All Products

The following documents provide general information for all products. Unless otherwise noted, these documents are available on the Micro Focus Product [Documentation](https://www.microfocus.com/support-and-services/documentation) website.

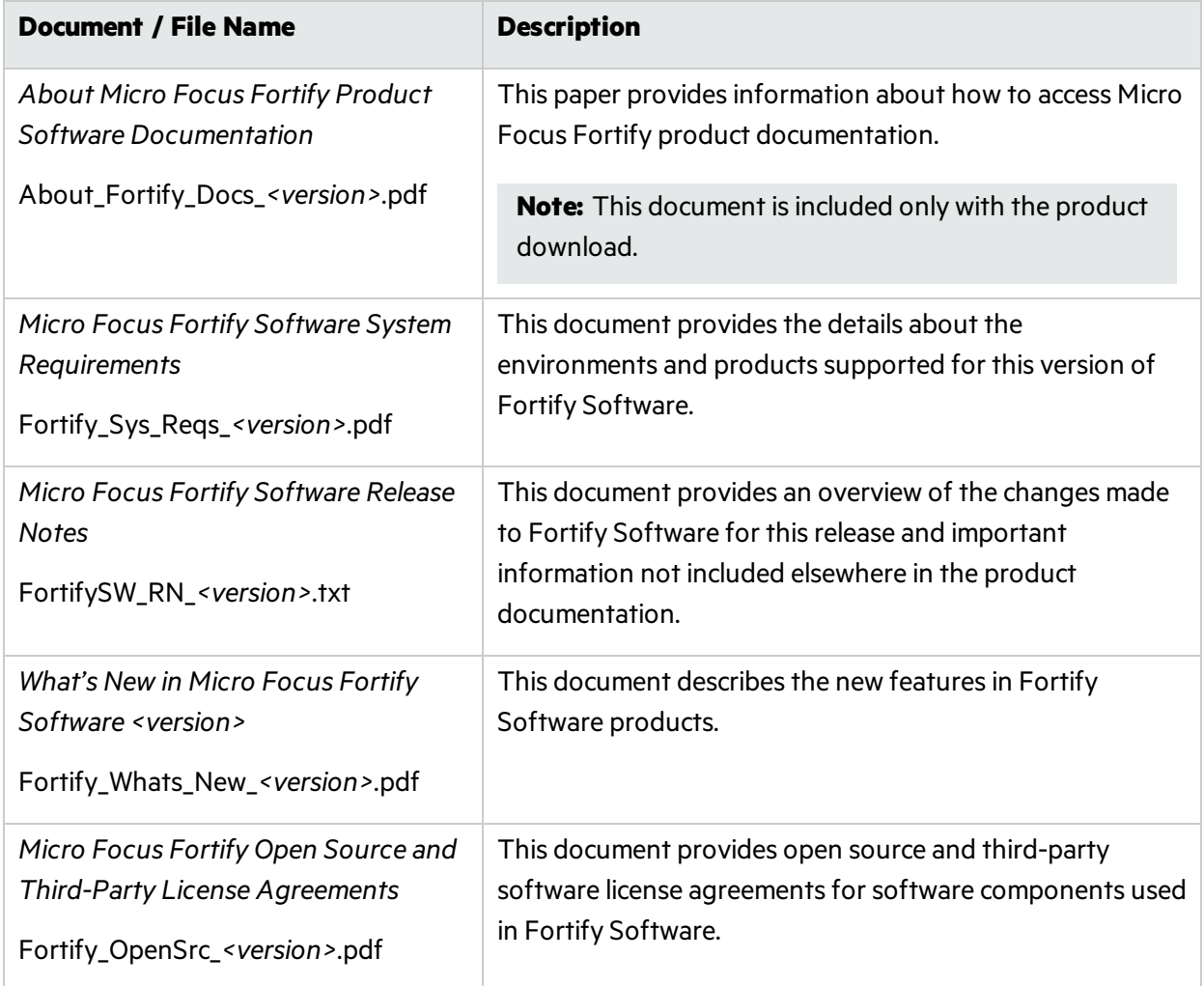

### <span id="page-10-0"></span>Micro Focus Fortify Software Security Center

The following documents provide information about Fortify Software Security Center. Unless otherwise noted, these documents are available on the Micro Focus Product Documentation website at [https://www.microfocus.com/documentation/fortify-software-security-center.](https://www.microfocus.com/documentation/fortify-software-security-center)

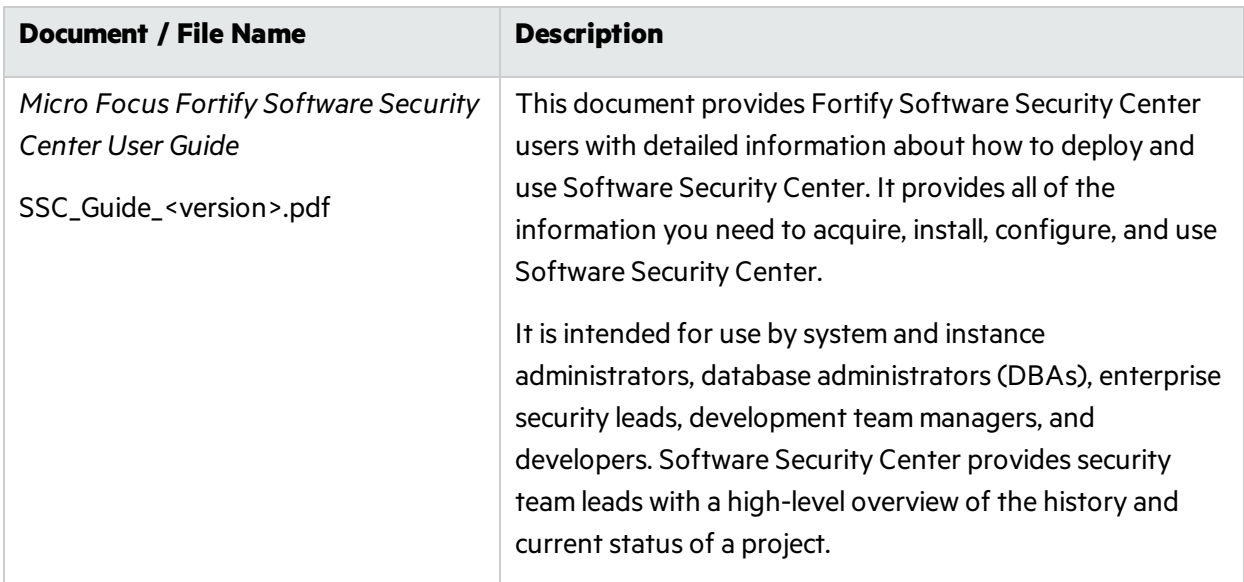

### <span id="page-10-1"></span>Micro Focus Fortify Static Code Analyzer

The following documents provide information about Fortify Static Code Analyzer. Unless otherwise noted, these documents are available on the Micro Focus Product Documentation website at <https://www.microfocus.com/documentation/fortify-static-code>.

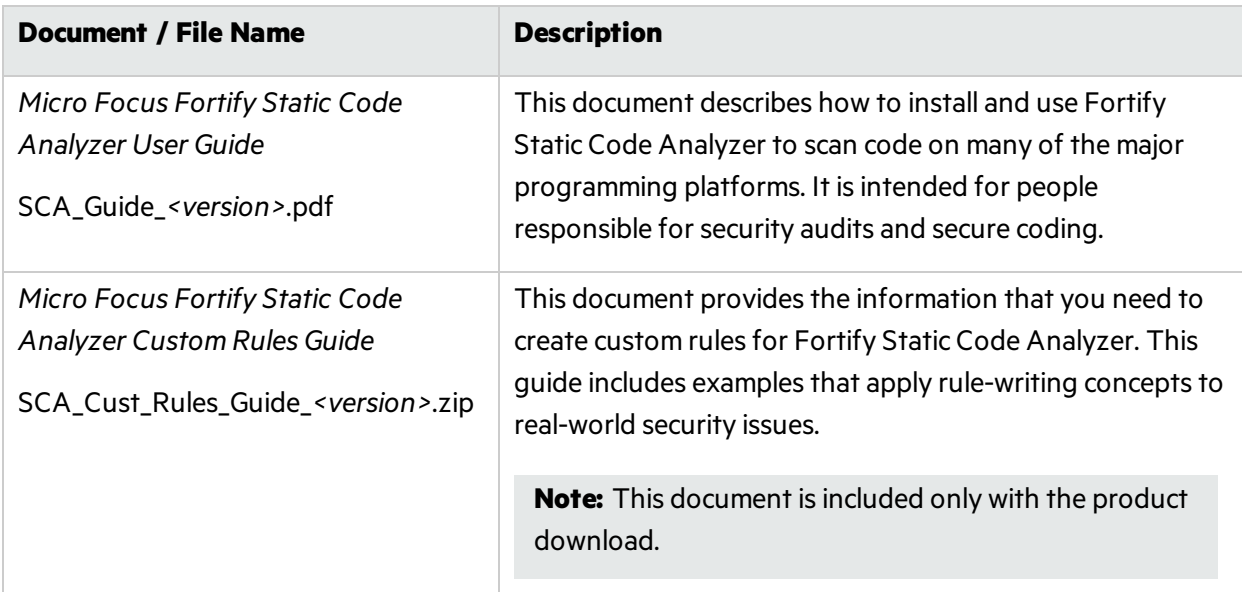

# <span id="page-11-0"></span>Chapter 2: Using the Fortify Extension for Visual Studio

Use the Fortify Extension for Visual Studio to perform Micro Focus Fortify Static Code Analyzer scans, review and audit analysis results, and remediate issues in Visual Studio.

This section contains the following topics:

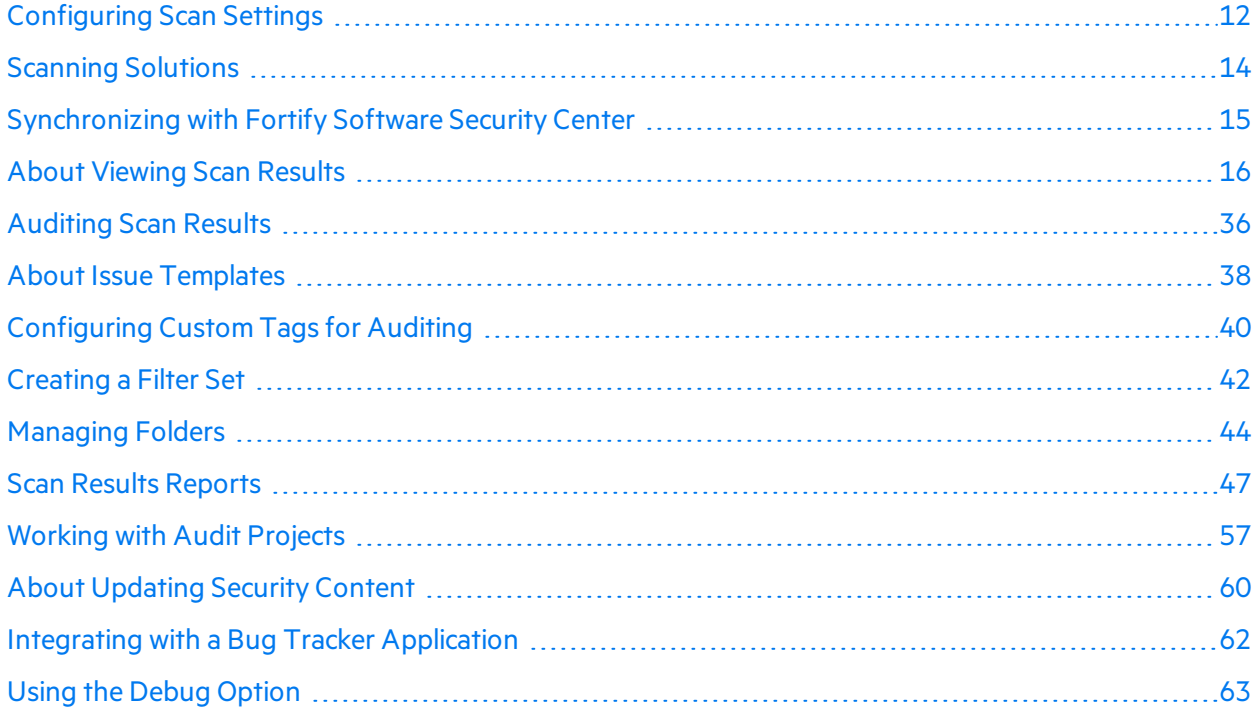

## <span id="page-11-1"></span>Configuring Scan Settings

The analysis configuration settings enable you to configure security content and the amount of memory Micro Focus Fortify Static Code Analyzer uses during the scan.

To configure the analysis settings:

- 1. Open a solution in Visual Studio.
- 2. Select **Fortify > Options**.
- 3. In the Options dialog box, select **Project Settings** on the left.

The Project Settings dialog box opensto show the **Analysis Configuration** tab.

- 4. To specify the scope of the settings, do one of the following:
	- <sup>l</sup> To customize the settingsfor the projectsin the open solution only, select the **Enable Project Specific Settings** check box.
	- To change the default scan settings for all projects scanned from this Visual Studio instance, click **Configure Defaults**.
- 5. By default, Fortify Static Code Analyzer treats SQL files as **T-SQL**. If your files use PL/SQL, from the **SQL Type** list, select **PL/SQL**.

**Note:** The **SQL Type** setting notifies Fortify Static Code Analyzer about the SQL type that the project uses. SQL code is only scanned if it is included in the project.

6. To specify the amount of memory to use for the scan, type an integer in the **Memory (MB)** box.

**Note:** Do not allocate more than two thirds of the available physical memory.

- 7. To customize the security content that you want to use, clear the **Use all installed security content** check box, and then select the Secure Coding Rulepacks and any custom Rulepacks that you want to use.
- <span id="page-12-0"></span>8. Click **OK**.

### Using Quick Scan Mode

Quick Scan mode provides a way to quickly scan your projectsfor major issues. However, although the scan in Quick Scan mode is significantly faster, it does not provide a robust result set.

When you enable Quick Scan mode, Micro Focus Fortify Static Code Analyzer scans your project using the fortify-sca-quickscan.properties file, rather than the standard fortifysca.properties file. By default, this scan searches for high-confidence, high-severity issues. You can edit the fortify-sca-quickscan.properties file to specify other propertiesto use. Thisfile is located in <*sca\_install\_dir*>\Core\config directory.

To perform a quick scan:

- 1. With a solution open in Visual Studio, select **Fortify > Options**.
- 2. Select **Fortify > Options**.
- 3. In the Options dialog box, select **Project Settings** on the left.
- 4. Do one of the following:
	- **•** To configure quick scans for the projects in the open solution, select the **Enable Project Specific Settings** check box.
	- To configure quick scans for by default for all projects scanned from this Visual Studio instance, select the **Configure Defaults** link.
- 5. On the **Advanced Scan Options** tab, select the **Enable quick scan mode** check box.

### <span id="page-13-0"></span>Configuring Advanced Scan Options

You can specify advanced Micro Focus Fortify Static Code Analyzerscan and translation options. For information about the available options and the propersyntax, see the *Micro Focus Fortify Static Code Analyzer User Guide*.

To change the advanced scan options:

- 1. With a solution open in Visual Studio, select **Fortify > Options**.
- 2. In the Options dialog box, select **Project Settings** on the left.
- 3. To specify the scope of the settings, do one of the following:
	- <sup>l</sup> To customize the settingsfor the projectsin the open solution only, select **Enable Project Specific Settings**.
	- To change the default scan settings for all projects scanned from this Visual Studio instance, click **Configure Defaults**.
- 4. Click the **Advanced Scan Options** tab.
- 5. Select **Use additional SCA arguments** and type command-line optionsfor either the translation or scan phase.
- <span id="page-13-1"></span>6. Click **OK** to save the advanced scan settings.

## Scanning Solutions

You analyze the source code from Visual Studio at the solution or project level. A security analysis (scan) performs the following tasks:

- Cleans up old intermediate files used for source code analysis
- Translates all .NET files and other existing supported files, such as T-SQL, in the solution into intermediate files
- $\bullet$  Performs the security analysis
- Displays the results

Fortify strongly recommends that you periodically update the security content, which contains Fortify Secure Coding Rulepacks and external metadata. For information about how to update the security content, see "About [Updating](#page-59-1) Security Content" on page 60.

To scan a solution:

- 1. With a solution open in Visual Studio, select **Fortify > Options**.
- 2. Verify the Visual Studio configuration as follows:
	- **.** Set the configuration to **debug**.
	- For Visual C++ solutions, verify that all of the project files ( $*$ ,  $vcxproj$ ) are modifiable.
- 3. Start the scan in one of the following ways:
	- <sup>l</sup> To scan at the solution level, select **Fortify > Analyze Solution**.

**Note:** When you scan your code at the solution level, all projects in the solution are included in the scan including any unloaded projects. To avoid scanning unloaded projectsin your solution, you must scan the projects at the project level.

<sup>l</sup> To scan at the project level, select a project, and then select **Fortify > Analyze Project**.

**Note:** The **Analyze Project** command is not available for web site projects. To analyze a web site project, choose **Analyze Solution**.

After the scan has finished, the Fortify Extension for Visual Studio displays the results in the auditing interface.

4. Audit the results.

For information, see ["Auditing](#page-36-0) Issues" on page 37.

If the codebase was audited before, results from the previous audit are automatically integrated with the new analysis results.

<span id="page-14-0"></span>**Note:** Micro Focus Fortify Static Code Analyzer invokes scans with the Java Virtual Machine server.

## Synchronizing with Fortify Software Security Center

The Fortify Extension for Visual Studio supports the ability to synchronize the local version of your project with the corresponding application version on the Micro Focus Fortify Software Security Center server. With synchronization to the server enabled, each time you load, merge, scan, or save your project locally on your system, the extension automatically uploads your changes to the version of your project on the server. This automatic synchronization prevents work loss during a power outage and enables you to work locally and synchronize your work when you connect at a later time.

**Note:** The Fortify Extension for Visual Studio supportssynchronization between your local project and the corresponding application version on the server.

To enable synchronization to the server:

1. Perform one of the following tasks on your project: scan, partialscan, save, or merge.

A dialog box prompts you to specify whether you want to auto-synchronize your project with the server after a load, merge, save, or scan.

2. Click **OK**.

To change whether synchronization occurs automatically with the server:

- 1. Select **Fortify > Options**.
- 2. In the Options dialog box, select **Project Settings** on the left.
- 3. Click the **Synchronization Options** tab.
- 4. Either clear the **Auto Synchronize all Projects with Server Application** check box to disable automatic synchronization or select it to enable automatic synchronization.

You can customize which action synchronizes your local version project with the server. For instance, you can customize so that synchronization occurs only when you merge or scan a project.

To customize which actions trigger synchronization with the server:

1. Select **Fortify > Options**.

The Options dialog box opens.

- 2. In the Options dialog box, select **Project Settings** on the left.
- 3. Select the **Synchronization Options** tab.
- <span id="page-15-0"></span>4. Select any action to exclude from automatic synchronization, and then click **OK**.

## About Viewing Scan Results

After a scan is completed (or after you open an existing audit project), summary results are displayed in the Analysis Results window and in the Project Summary window. The Analysis Evidence and Issue Auditing windows are open, but do not contain any information until you select an issue from the Analysis Results window.

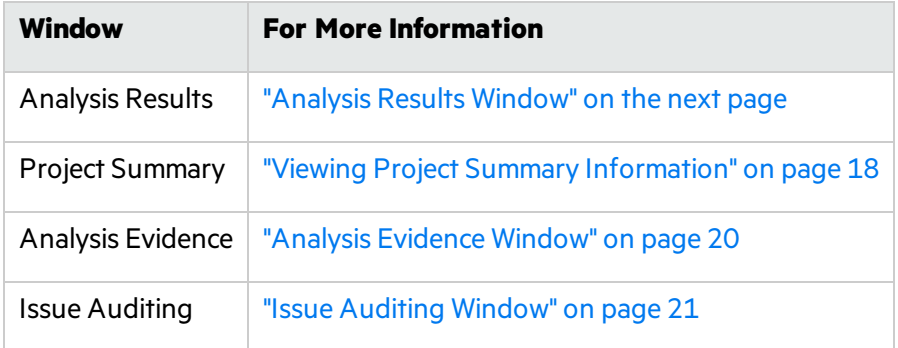

### <span id="page-16-0"></span>Analysis Results Window

The Analysis Results window enables you to group, filter, and select the issues you want to audit.

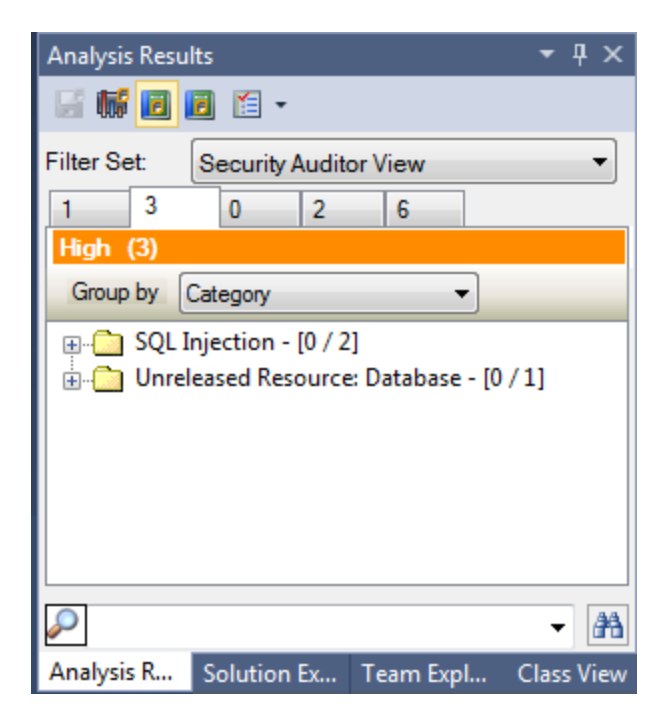

#### <span id="page-16-1"></span>Filter Sets

The selected filter set controls which issues the Analysis Results window displays. The filter set determines the number and types of containers (folders) and how and where issues are displayed.

Each project can have unique sets because the filter sets are saved in an audit project results file.

The filter sets sort the issues into **Critical, High, Medium**, and **Low** folders, based on potential severity. All default filter sets have the same sorting mechanism.

The Fortify Extension for Visual Studio provides the following filter sets:

- **Quick View**—This is the default filter set for new projects. The Quick View filter set provides a view only of issuesin the **Critical** folder (these have a potentially high impact and a high likelihood of occurring) and the **High** folder (these have a potentially high impact and a low likelihood of occurring). The Quick View filter set provides a useful first look at results that enables you to quickly address the most serious issues.
- **Security Auditor View** This view reveals a broad set of security issues. The Security Auditor View filter contains no visibility filters, and therefore all issues are shown.

If you open an FPR file that contains no custom filtertemplate.xml file or if you open an FVDL file or a webinspect.xml file, the audit project results open with the **Quick View** filtersetselected.

For information about how to create your own filter sets, see ["Creating](#page-41-0) a Filter Set" on page 42.

#### <span id="page-17-0"></span>Folders (Tabs)

The tabs on the Analysis Results window are called *folders*. You can customize the folders and their settings. The number of folders, names, colors, and the issue list can vary between filter sets and audit projects. For information about how to create your own folders, see ["Creating](#page-43-2) a Folder" on page 44.

Each folder contains a list of issues. An issue issorted into a folder if its attributes match the folder filter conditions. One folder in each filter set is the default folder, indicated by (default) in the folder name. If an issue does not match any of the folder filters, the issue is listed in the default folder.

**Note:** To show or hide suppressed, hidden, and removed issues, use the **Visibility** menu **.** For more information, see ["Customizing](#page-17-2) the Issues Display" below.

#### <span id="page-17-1"></span>Group By List

The **Group By** option sorts the issue list into subfolders. The selected option is applied to all visible folders. Use the **<none>** option to list all issuesin the folder without any groups. The **Group By** settings are for the application instance. You can apply the **Group By** option to any audit project opened with that instance of the application.

You can customize the existing groups by changing which attributes the groups are sorted by, adding or removing the attributes to create sub-groupings, and adding your own group options.

#### <span id="page-17-2"></span>Customizing the Issues Display

You can customize the issues displayed in the Analysis Results window. Determine which issuesit displays by using the **Visibility** menu  $\mathbf{E}$  in the Analysis Results toolbar.

The visibility options are as follows:

- **.** Show Removed Issues: Shows all of the issues you have removed. If you have merged audit data into your current audit project, shows all of the issuesthat were removed since the previous analysis.
- **.** Show Suppressed Issues: Shows all of the issues that you have suppressed.
- **Show Hidden Issues:** Shows all of the issues that have been hidden.
- <sup>l</sup> **Show My Issues:** Shows only your issues.
- **Use Short File Names:** References the issues in the **Issues** view by file name only, instead of by relative path. This option is enabled by default.

#### <span id="page-17-3"></span>Viewing Project Summary Information

The Project Summary window provides detailed information about the scan.

To open the Project Summary dialog box:

- 1. Open an audit project file (FPR, FVDL, or XML).
- 2. Select **Fortify > Project Summary**.

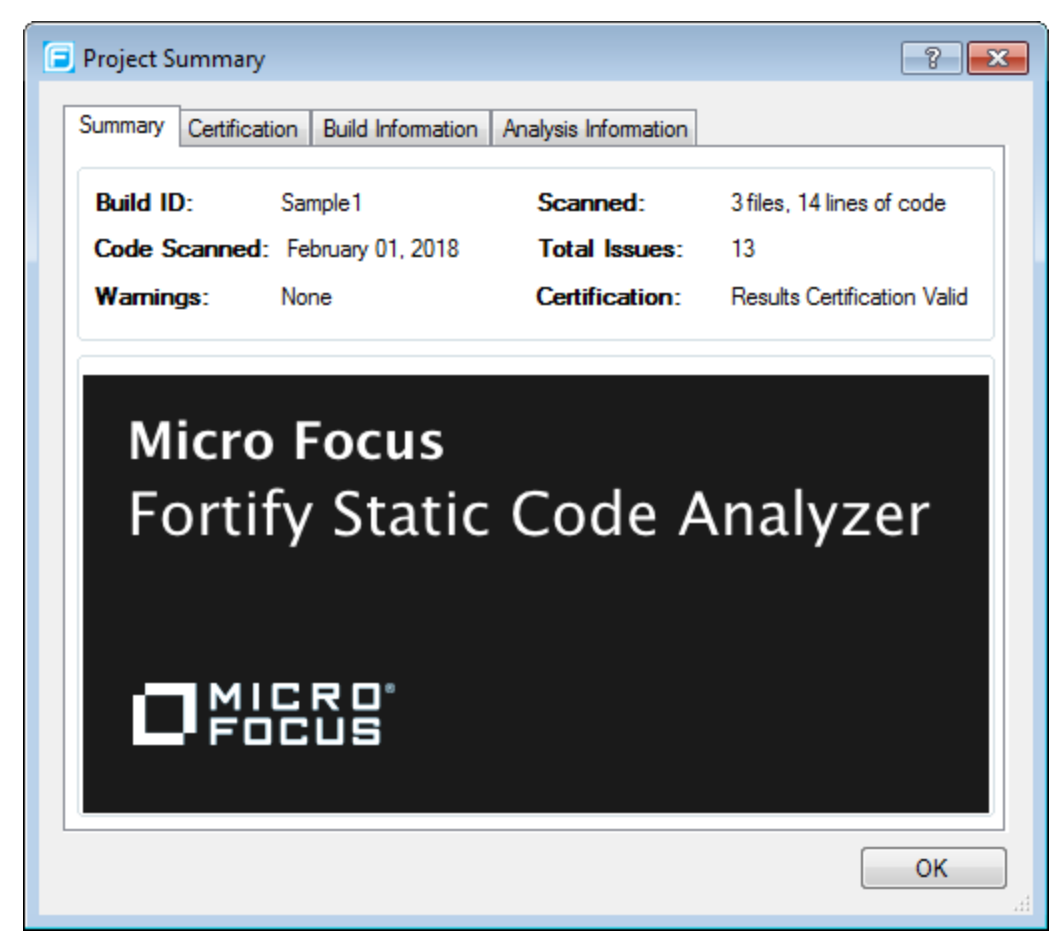

The following table describes the information provided on the Project Summary tabs.

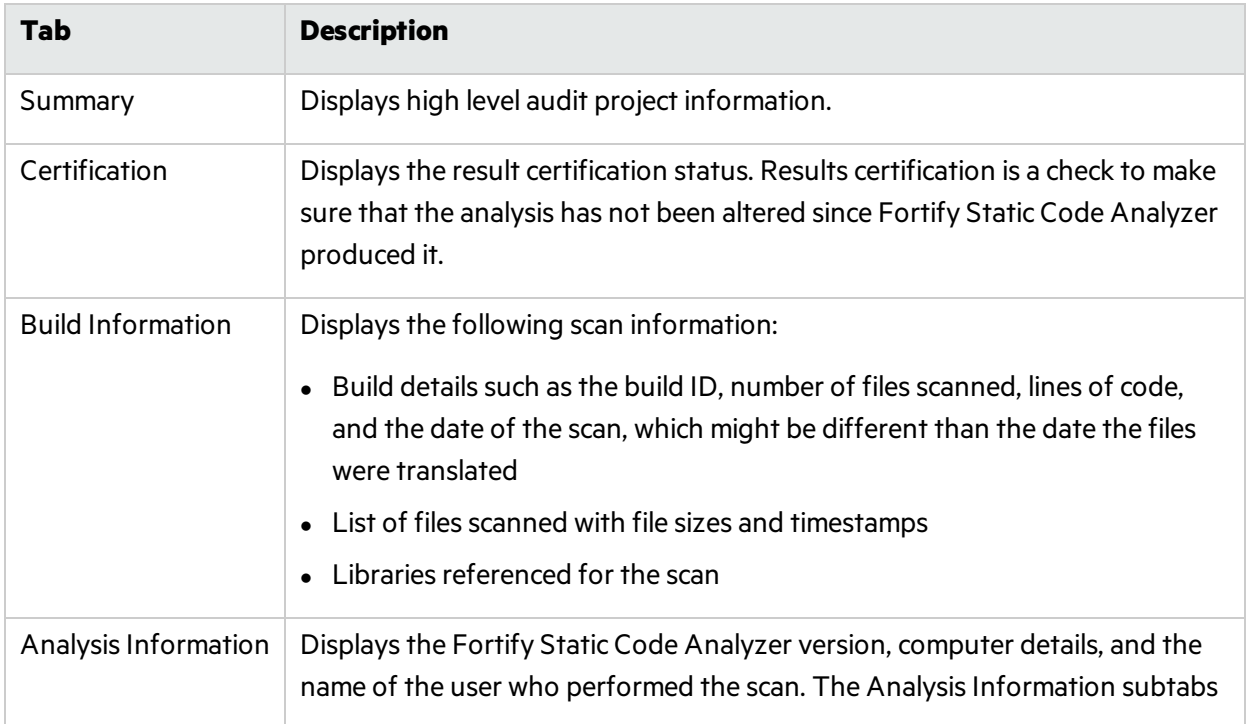

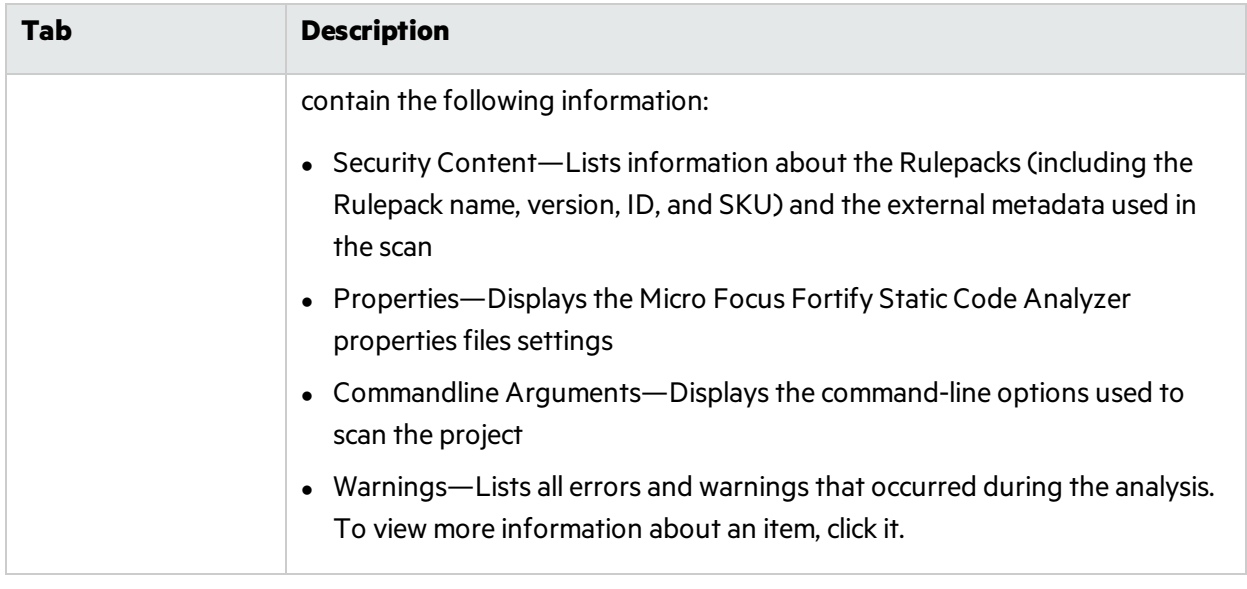

### <span id="page-19-0"></span>Analysis Evidence Window

When you select an issue, the Analysis Evidence window displays the trace that the analyzer used to produce the issue. This trace is presented in sequential order. For dataflow issues, this trace is a presentation of the path that the tainted data follows from the source function to the sink function.

For example, when you select an issue that is related to potentially tainted data flow, the Analysis Evidence window showsthe direction of the data flow in thissection of the source code.

The Analysis Evidence window uses the icons described in the following table to show how the data flow moves in this section of the source code or execution order:

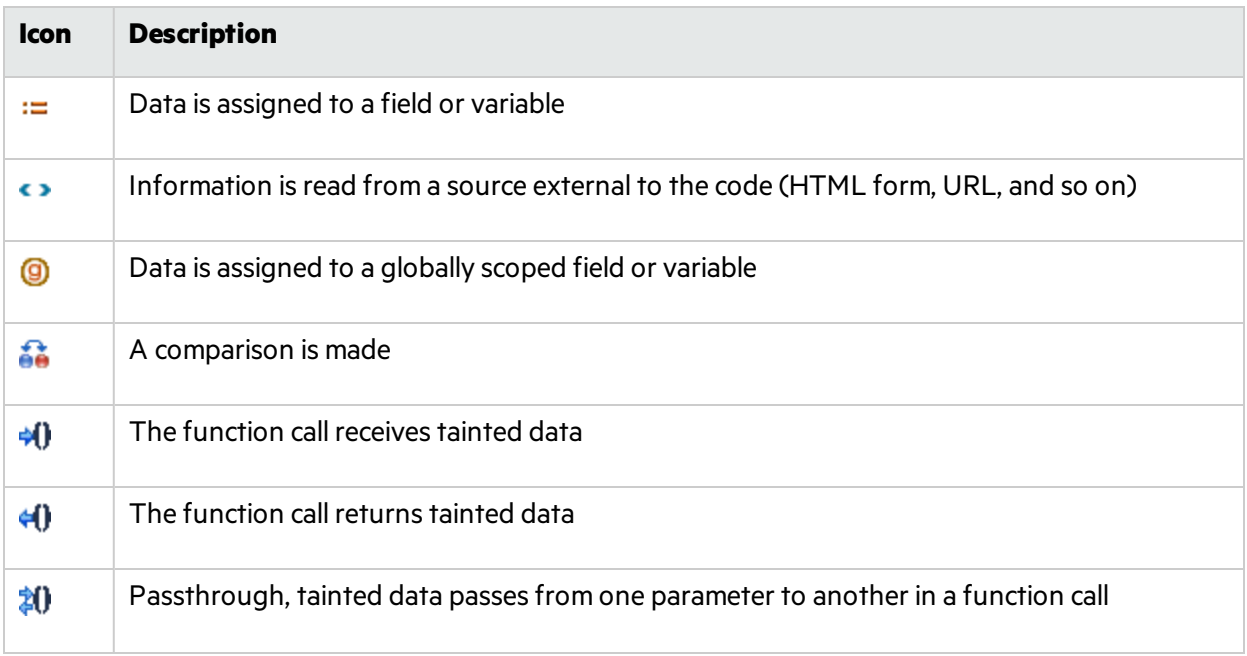

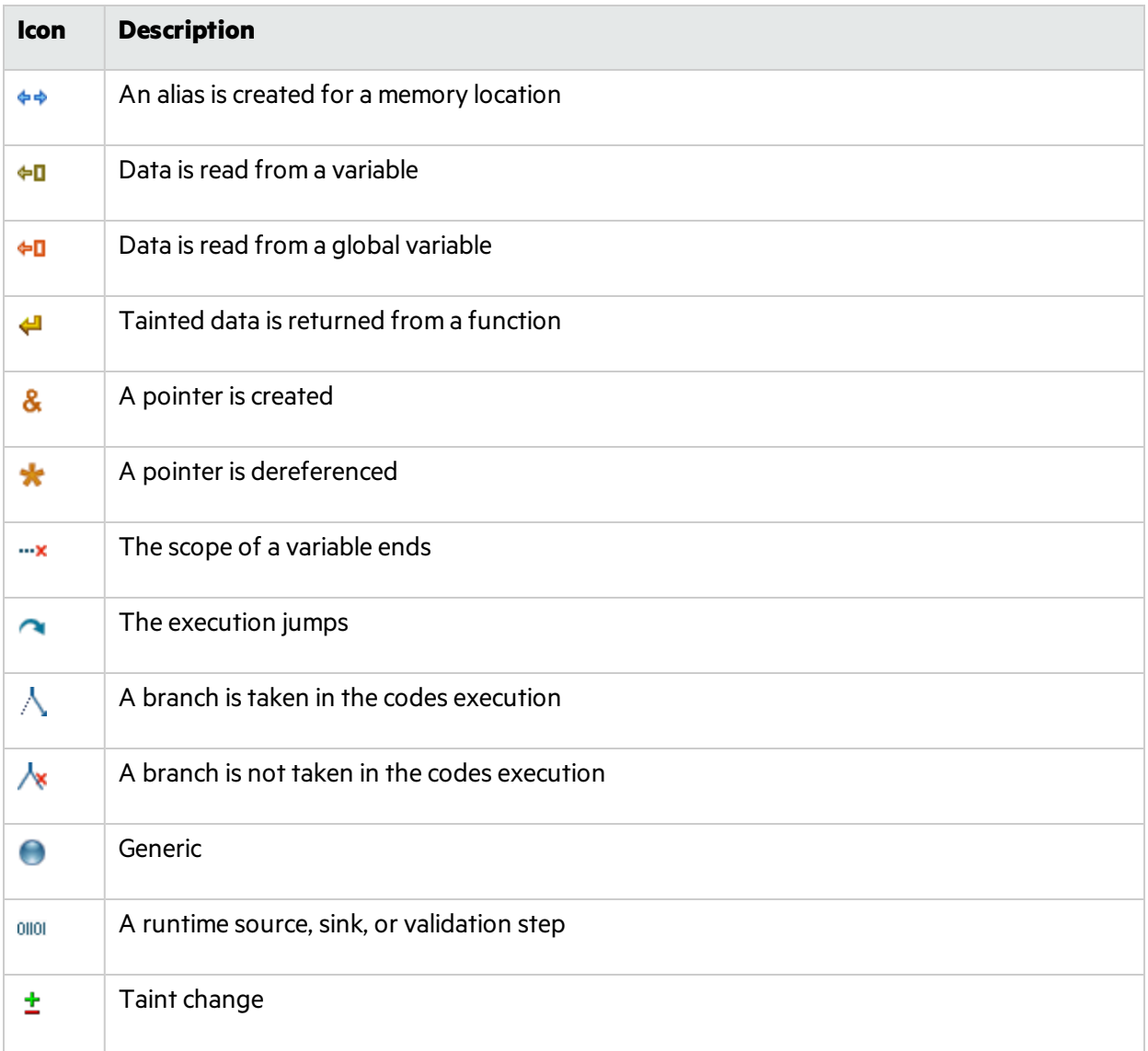

The Analysis Evidence window can contain inductions. Inductions provide supporting evidence for their parent nodes. Inductions consist of:

- A text node, displayed in italics as a child of the trace node. This text node is expanded by default.
- An induction trace, displayed as a child of the text node.

<span id="page-20-0"></span>To display the induction reference information for that induction, click it.

### Issue Auditing Window

The Issue Auditing window displays detailed information about each issue on the following tabs:

• The **Summary** tab displays the following information about the selected issue. Security auditors can add comments and custom tag values to issues from this tab.

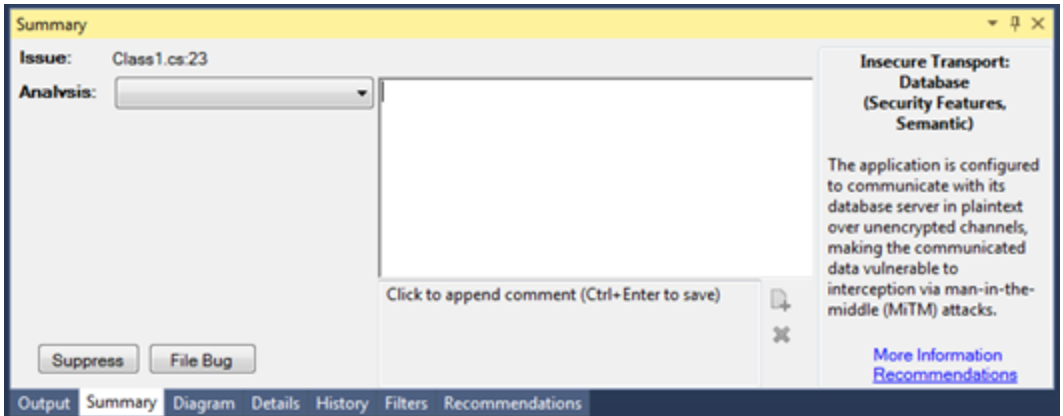

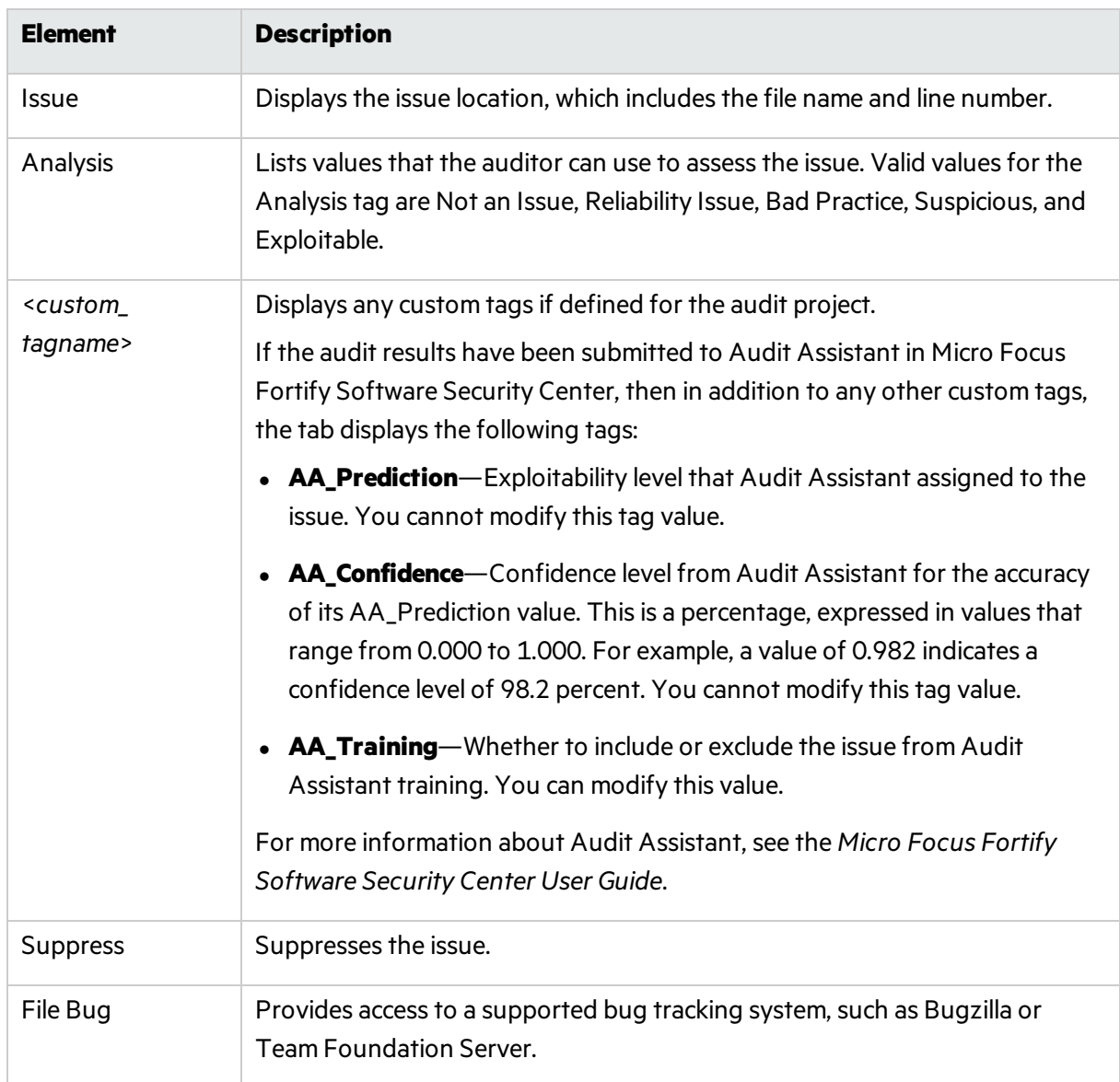

The following table describesthe elements of the **Summary** tab.

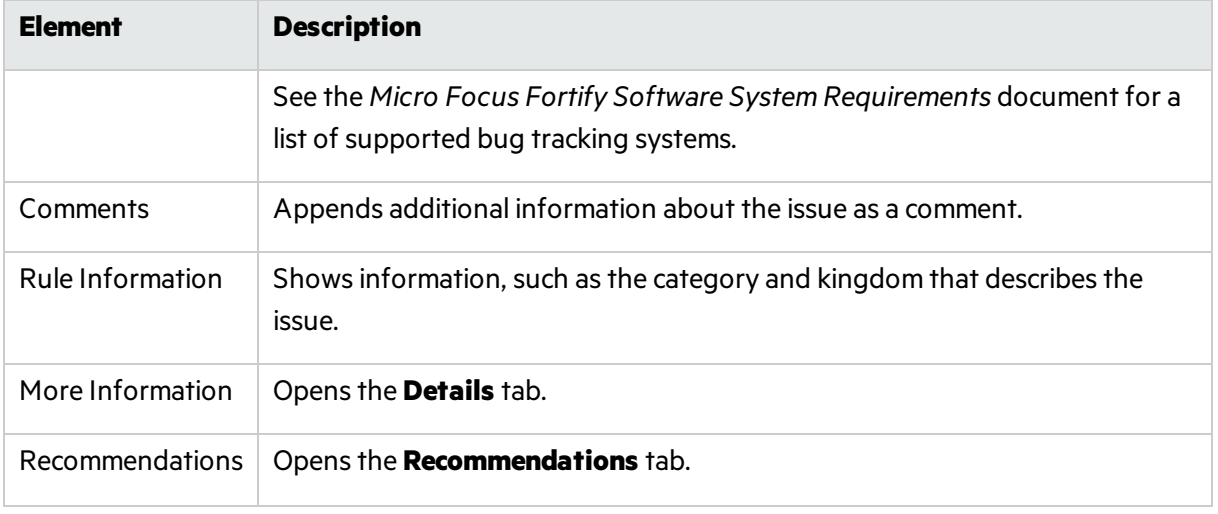

For information about auditing, see ["Auditing](#page-36-0) Issues" on page 37.

• The Details tab provides a detailed description of the selected issue and offers guidelines to address it.

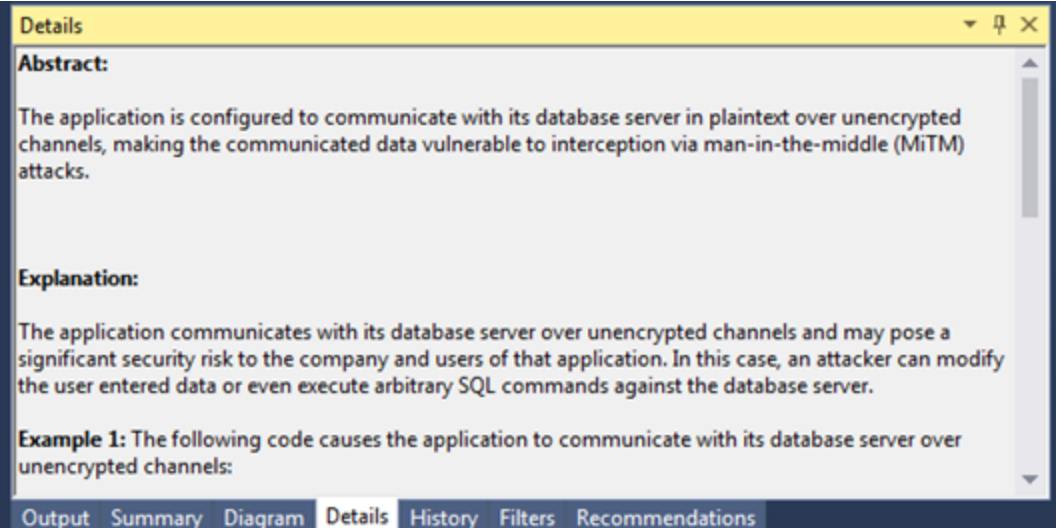

Each description includes some or all of the sections described in the following table.

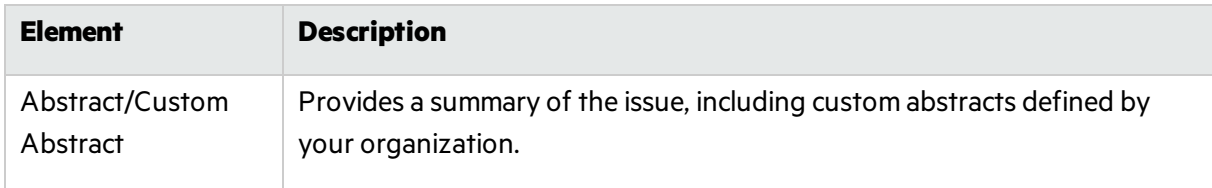

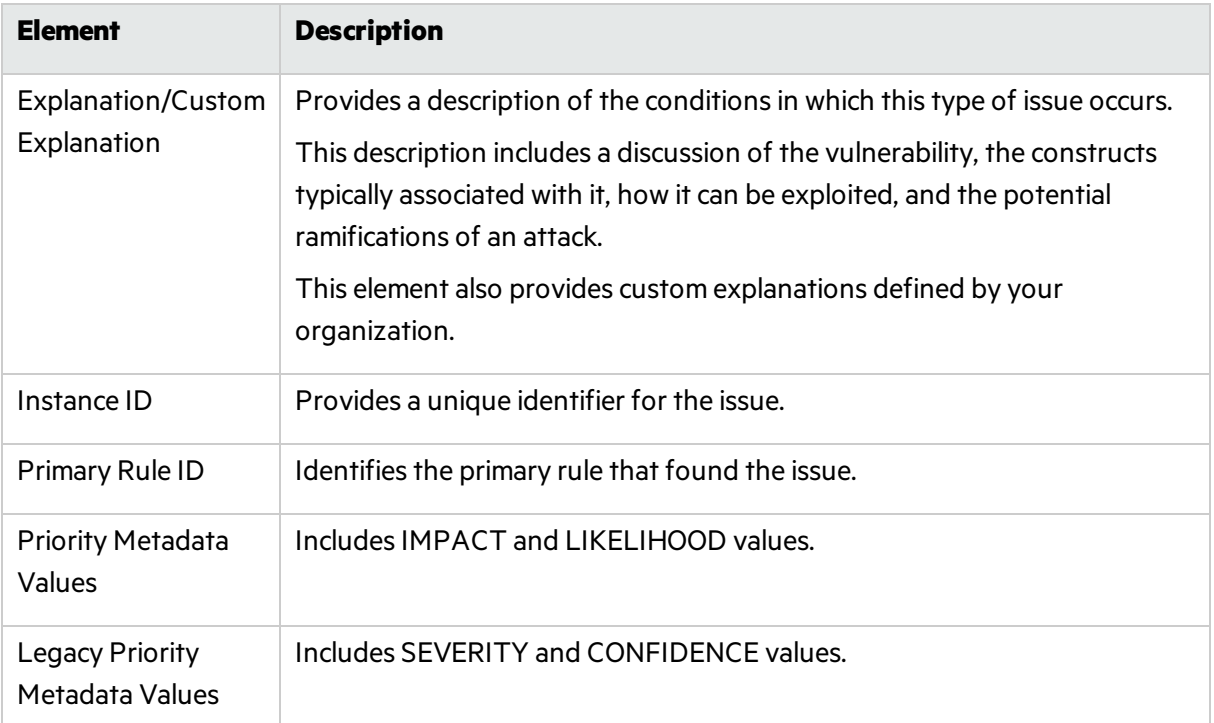

**.** The **Recommendations** tab provides suggestions and examples of how to secure the vulnerability or remedy the bad practice. The recommendations include some or all of the sections described in the following table.

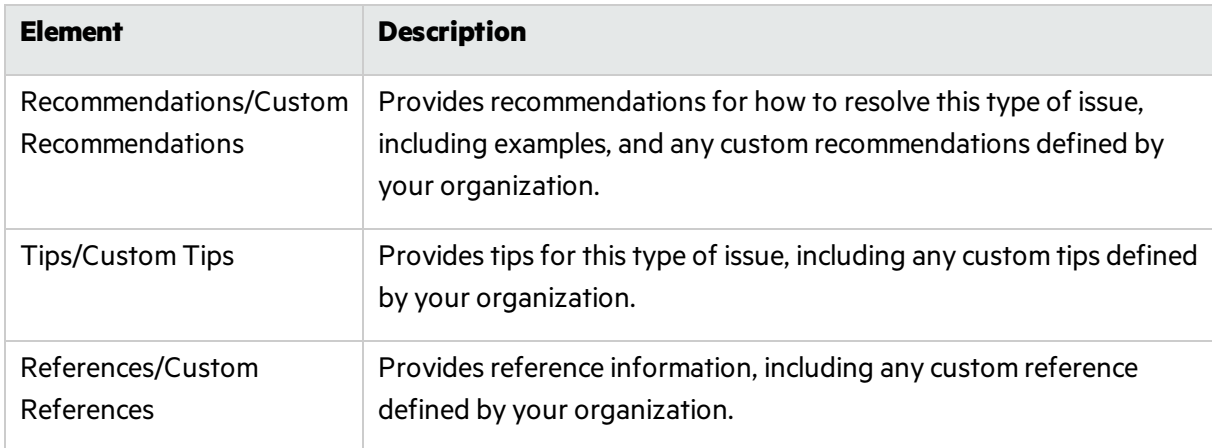

- The **History** tab shows a complete list of audit actions, including details such as the date and time, and the name of the user who modified the issue.
- **The Diagram** tab presents a graphical representation of the node execution order, call depth, and expression type of the selected issue. The tab displaysinformation relevant to the rule type. The vertical axis shows the execution order.

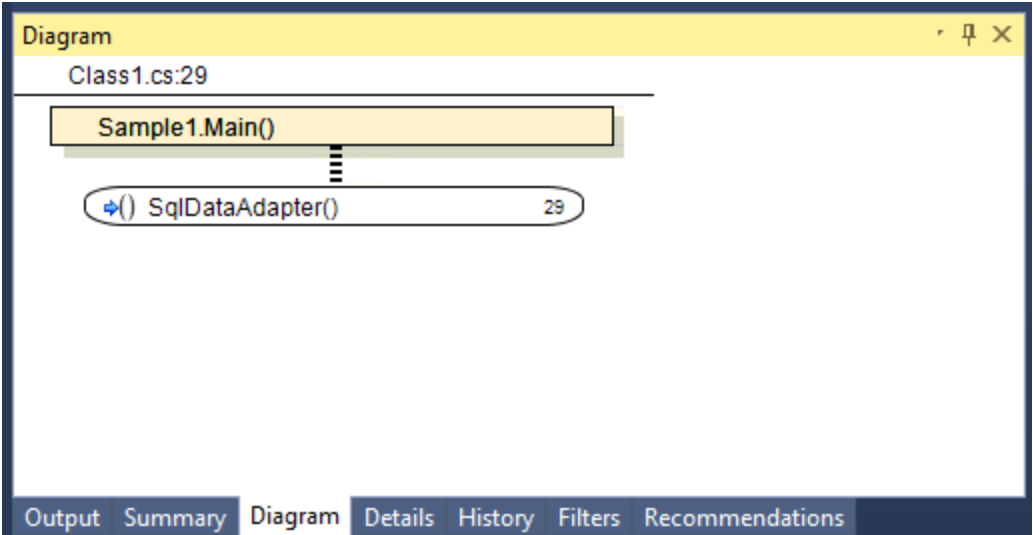

For dataflow issues, the trace starts with the first function to call the taint source, then traces the calls to the source (blue node), and ends the trace at the sink (red node). In the diagram, the source (src) and sink nodes are also labeled. A red X on a vertical axis indicates that the function called finished executing.

The horizontal axis shows the call depth. A line shows the direction that control is passed. If control passes with tainted data traveling through a variable the line is red, and when it is without tainted data, the line is black.

The icons used for the expression type of each node in the diagram are the same icons used in the Analysis Evidence window. To see the icons and the descriptions, see ["Analysis](#page-19-0) Evidence Window" on [page](#page-19-0) 20.

**.** The Filters tab displays all the filters in the selected filter set.

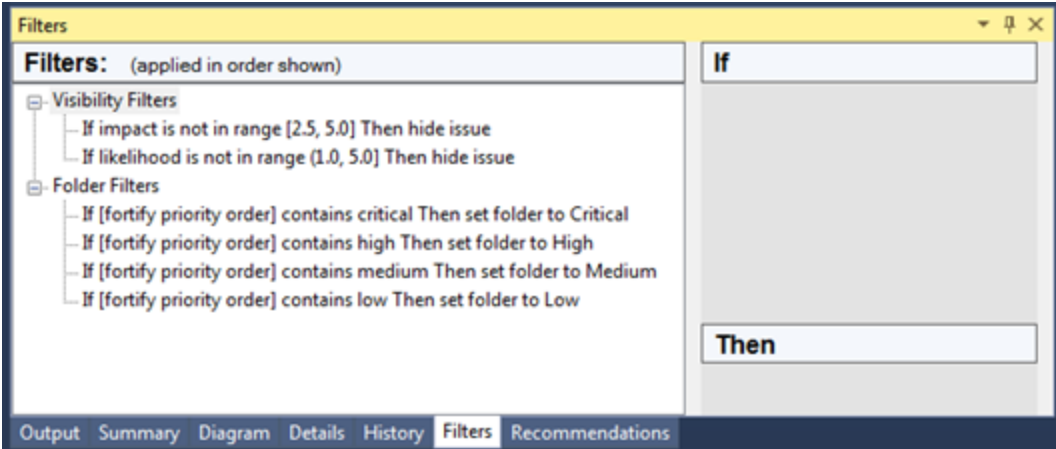

The following table describes the elements of the **Filters** tab.

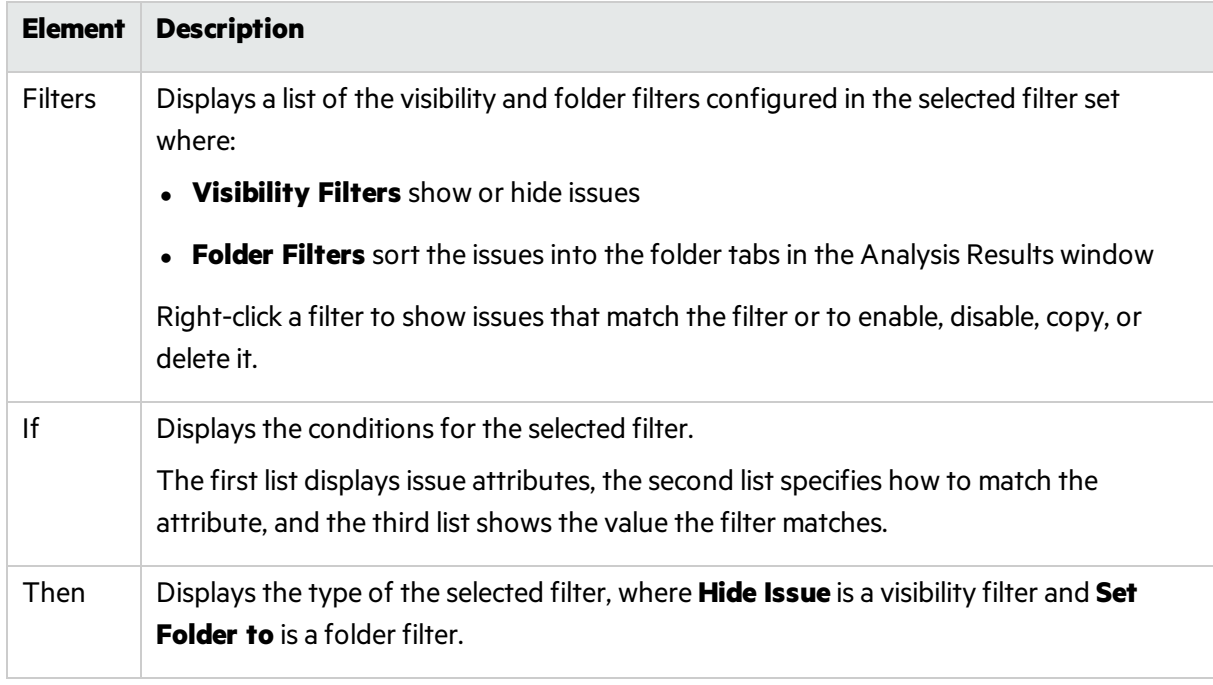

<span id="page-25-0"></span>For more information about creating filters, see ["Creating](#page-42-0) a Filter from the Filters Tab" on page 43.

### Code Editor

The Code Editor shows the section of code related to the issue selected in the Analysis Results window. When multiple nodes represent an issue in the Analysis Evidence window, the Code Editor shows the code associated with the selected node.

### <span id="page-26-0"></span>Grouping Issues

The items visible in the navigation tree vary according to which grouping option isselected in the Analysis Results window. The value you select from the Group By list sorts issues in all visible folders into subfolders.

To list all issuesin a folder without any grouping, select **<none>**.

You can view issues using any of the Group By options, and you can create and edit customized groups. The Group By options enable you to group and view the issues in different ways. In practice, you might switch frequently between various groupings. The following table lists descriptions of the standard Group By options.

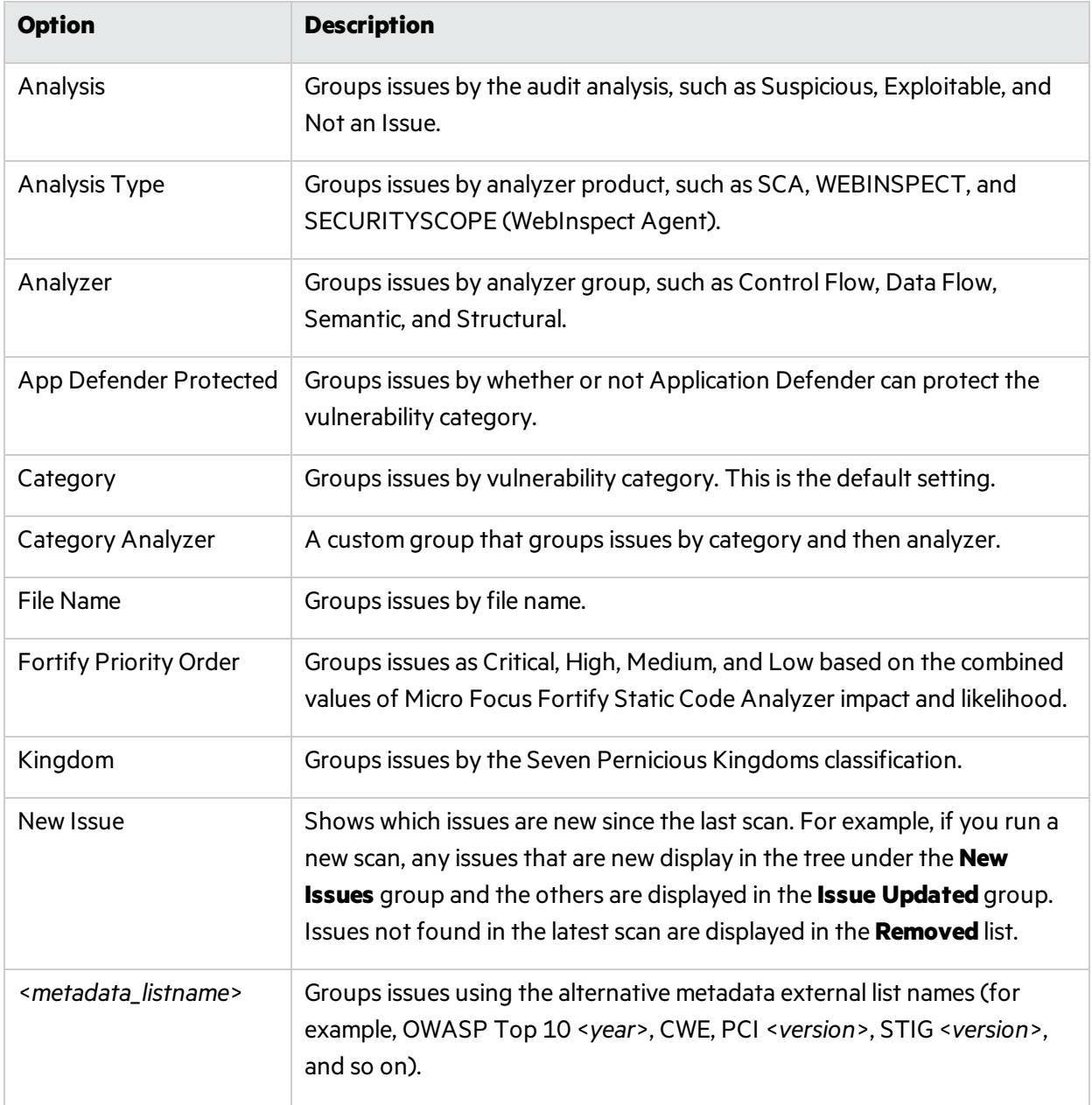

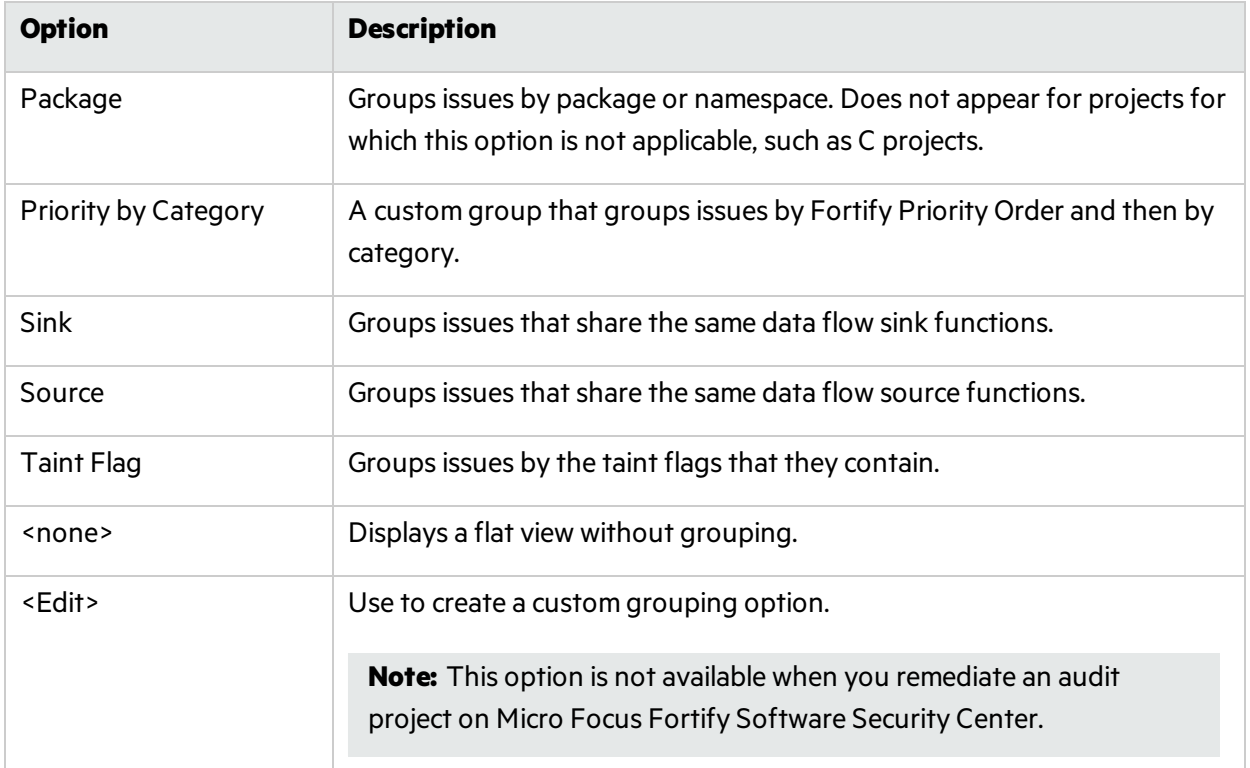

#### <span id="page-27-0"></span>Creating a Custom Group By Option

You can create a custom Group By option that groups issues in a hierarchical format in sequential order based on specific options.

To create a new Group By option:

1. From the **Group by** list, select **<Edit>**.

The Edit Custom Groupings dialog box opens.

2. To create a grouping from a provided set of group types, select a grouping type from the **Grouping Types** list.

For example, selecting **Category Analyzer** group type creates a list that has top-level nodes that contain the category of the issue, such as Buffer Overflow, with the issues grouped below by analyzer, such as semantic, or dataflow, followed by the issues.

```
-Buffer Overflow [0/2]
--DataFlow [0/1]
----Main.cs:234
-+Semantic [0/1]
```
- 3. To create a custom group by option, select **Create New** from the **Grouping Types** list, and then do the following:
	- a. In the Create New dialog box, type a group name, and then click **OK**.
	- b. From the list on the left, select a grouping type, and then click the right arrow to move the option to the **Grouping Order** column.
	- c. Repeat step b to select additional grouping types.

### <span id="page-28-0"></span>Searching for Issues

You can use the search box located below the issue tree to find specific issues and to limit the issues displayed in a folder. After you type a search term, the label next to the folder name changes to indicate the number of issues that match the search as a subset of the total.

To indicate the type of comparison to perform, wrap the search terms with delimiters. The following table shows the syntax to use for the search string.

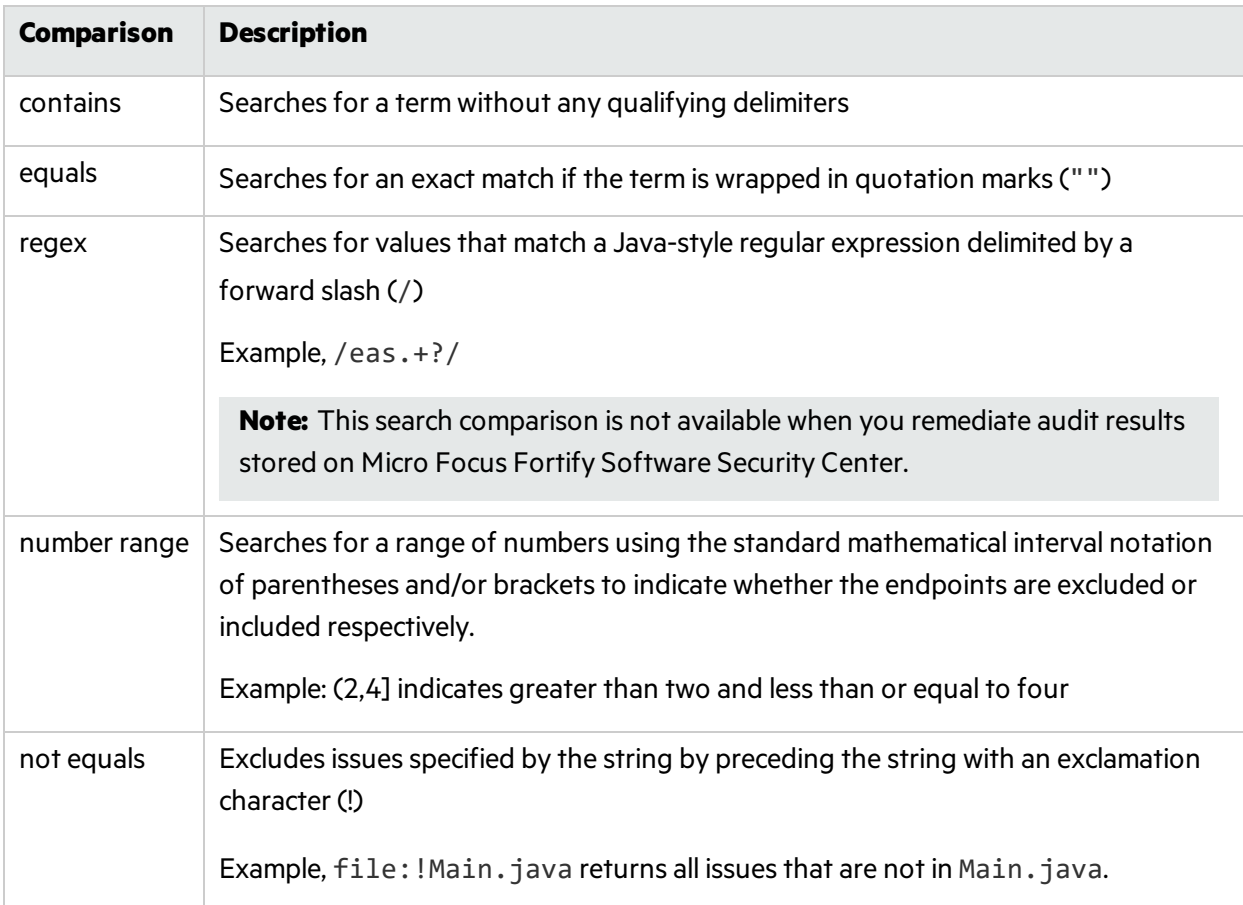

You can further qualify search terms with modifiers. The syntax for using a modifier is modifier: <search\_term>. For more information, see "Search [Modifiers"](#page-29-0) on the next page.

A search string can contain multiple modifiers and search terms. If you specify more than one modifier, the search returns only issues that match all the modified search terms. For example, file:ApplicationContext.java category:SQL Injection returns only SQL injection issues found in ApplicationContext.java.

If you use the same modifier more than once in a search string, then the search terms qualified by those modifiers are treated as an OR comparison. For example, file:ApplicationContext.java category:SQL Injection category:Cross-Site Scripting returns SQL injection issues and cross-site scripting issues found in ApplicationContext.java.

For complex searches, you can also insert the AND or the OR keyword between your search queries. Note that AND and OR operations have the same priority in searches.

#### <span id="page-29-0"></span>Search Modifiers

You can use a search modifier to specify to which issue attribute the search term applies.

**Note:** To use a modifier that contains a space in the name, such as the name of the custom tag, you must enclose the modifier in brackets. For example, to search for issues that are new, type [issue age]:new.

A search that is not qualified by a modifier matches the search string on the following attributes: kingdom, primary rule id, analyzer, filename, severity, class name, function name, instance id, package, confidence, type, subtype, taint flags, category, sink, and source.

- To apply the search to all modifiers, type a string, such as control flow. This searches all of the modifiers and returns any results that contain the string "control flow".
- To apply the search to a specific modifier, type the modifier name and the string as follows: analyzer: control flow. This returns all results with the analyzer "control flow".

The following table lists descriptions of the search modifiers. A few modifiers have a shortened modifier name indicated in parenthesesin the Modifier column. You can use either modifier name.

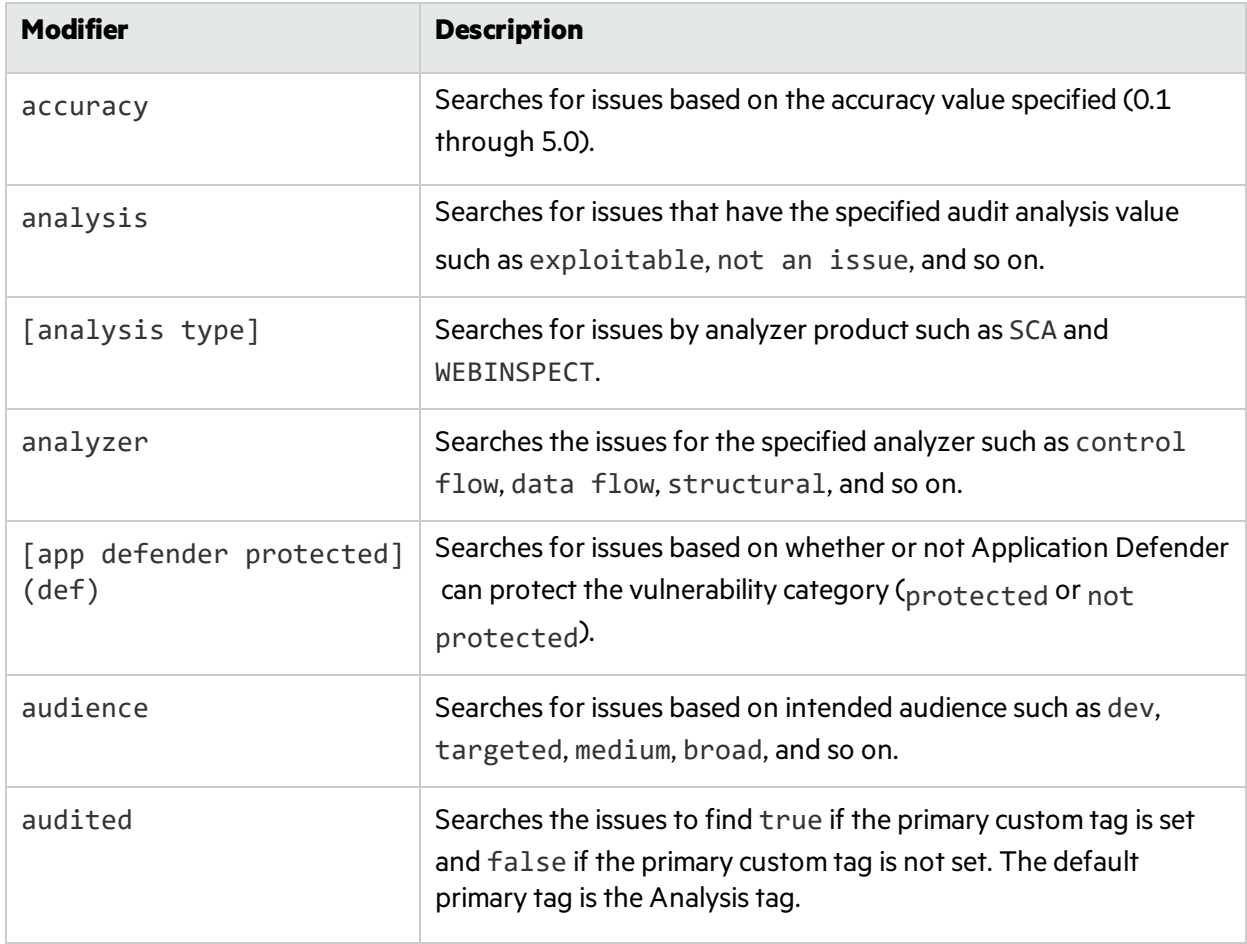

<span id="page-30-0"></span>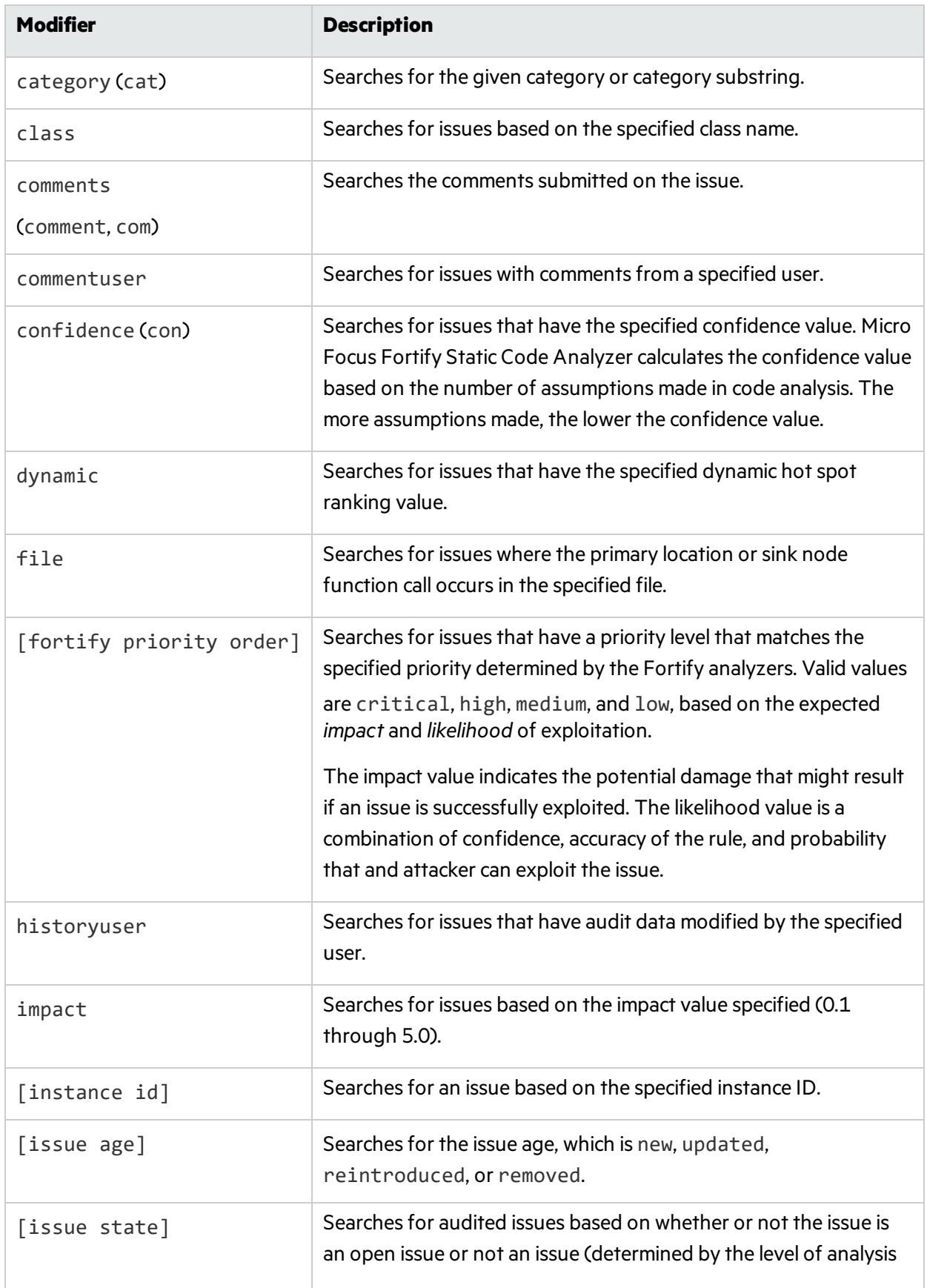

<span id="page-31-1"></span><span id="page-31-0"></span>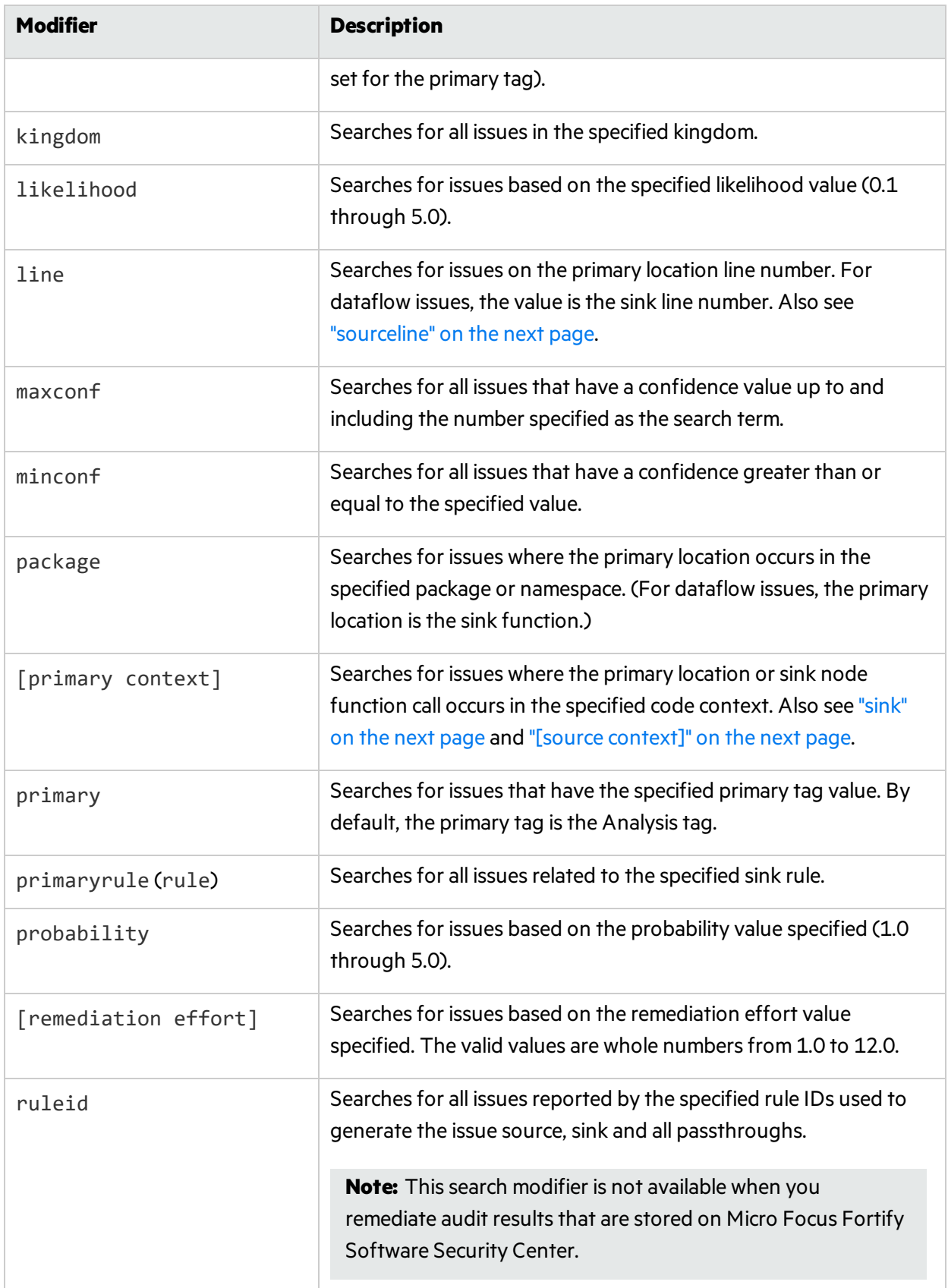

<span id="page-32-3"></span><span id="page-32-2"></span><span id="page-32-1"></span><span id="page-32-0"></span>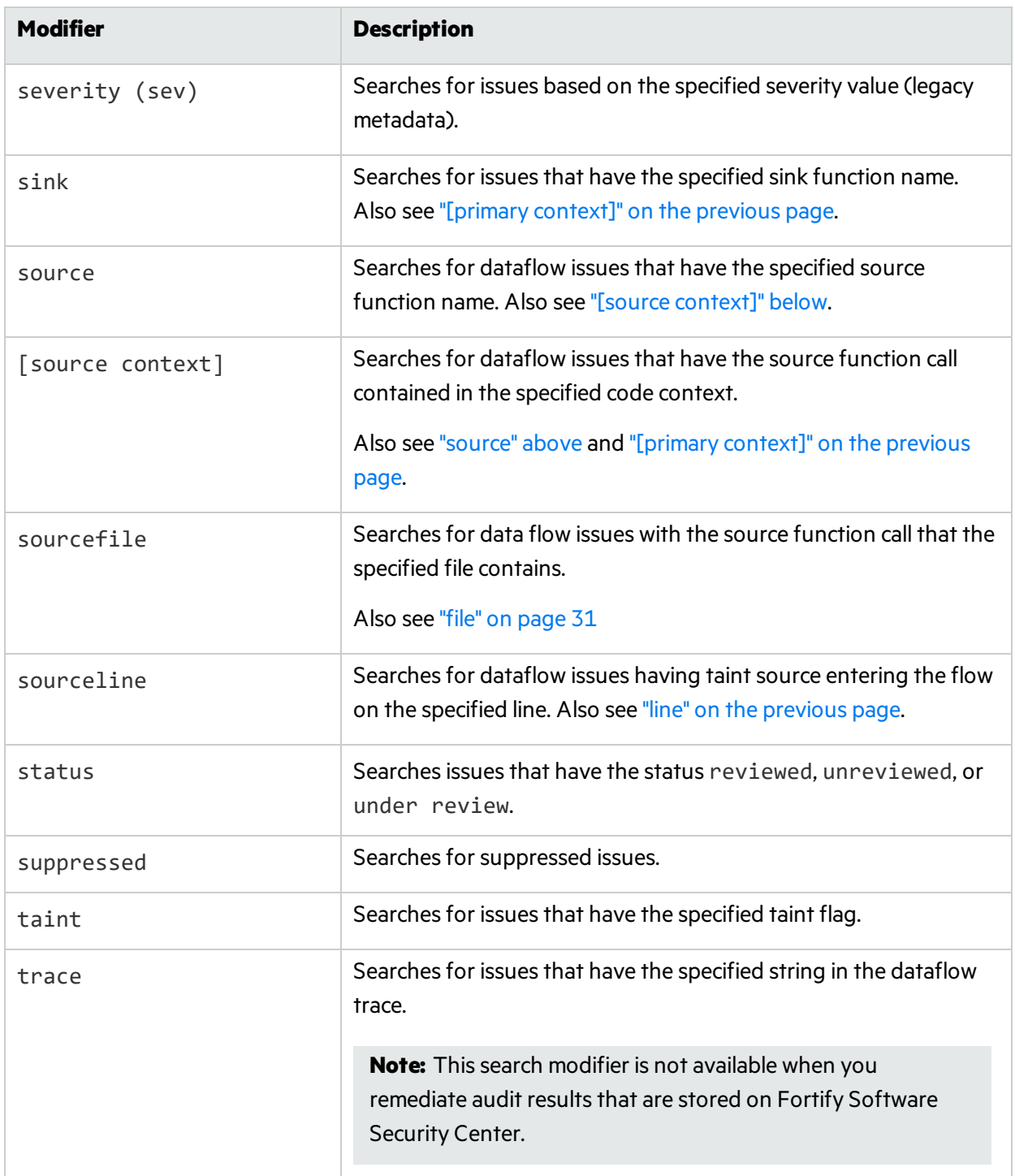

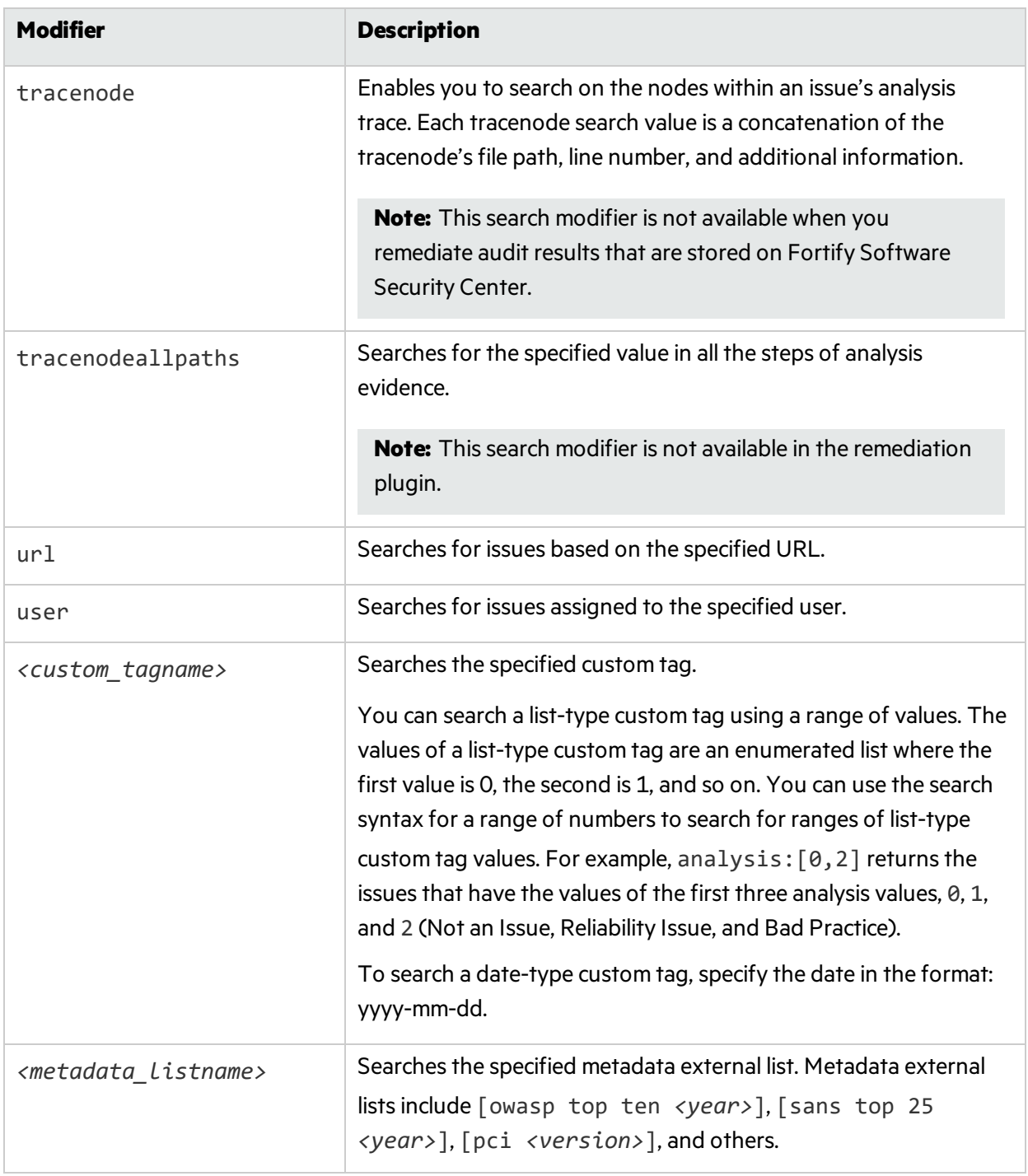

#### <span id="page-33-0"></span>Search Query Examples

Consider the following search query examples:

• To search for all privacy violations in file names that contain jsp with getSSN() as a source, type the following:

```
category:"privacy violation" source:getssn file:jsp
```
- To search for all file names that contain com/fortify/awb, type the following:
- file:com/fortify/awb
- To search for all paths that contain traces with mydbcode. sqlcleanse as part of the name, type the following:

trace:mydbcode.sqlcleanse

- To search for all paths that contain traces with cleanse as part of the name, type the following: trace:cleanse
- To search for all issues that contain cleanse as part of any modifier, type the following: cleanse
- To search for all suppressed vulnerabilities with asdf in the comments, type the following: suppressed:true comments:asdf
- To search for all categories except for SQL Injection, type the following:

category:!SQL Injection

#### <span id="page-34-0"></span>Performing Simple Searches

To use the search box to perform a simple search, do one of the following:

• Type a search query in the search box, and then press **Enter**.

 $\mathcal{L}$  $\overline{\phantom{a}}$   $\overline{\phantom{a}}$ 

• To select a search term you used previously (during the current session), click the arrow in the search box, and then select a search term from the list. (After you exit the IDE, saved search terms are discarded.)

The Analysis Results window lists the query results (if any).

#### <span id="page-34-1"></span>Performing Advanced Searches

You can use the advanced search feature to build complex search strings.

**Note:** Advanced search is not available when you remediate audit results that are stored on Micro Focus Fortify Software Security Center.

To use the advanced search feature:

- 1. To the right of the search box, click the **Advanced Search** icon  $\frac{dA}{dt}$ . The Advanced Search dialog box opens.
- 2. From the first list on the left select a modifier. If you plan to specify an unqualified search term, select **Any Attribute** from the modifier list.
- 3. From the middle list, select a comparison term.
- 4. In the combo box on the right, either type a search term, or select one from the list. The search term list includes the known values in the current scan for the specified attribute. However, you can type any value into this field.
- 5. To add an AND or OR row to the query, click the **Add Criteria** icon.
- 6. To set the operator, click either the **AND** or **OR** button.
- 7. Specify the modifier, comparison term, and search term.
- 8. Add as many rows as you need for the search query.
- 9. To remove a row, to the right of the row, click **Delete**  $\mathbb{X}$ .
- 10. To remove all rows, at the bottom of the dialog box, click **Clear**.
- 11. To submit your completed search query, click **Find**.

**Note:** The **Find** button is only enabled after you create a complete search query.

#### <span id="page-35-0"></span>Using the Audit Guide to Filter Issues

The Audit Guide wizard provides filtering of results.

To use the Audit Guide:

1. Select **Fortify > Audit Guide**.

The Audit Guide wizard opens.

- 2. Select the settings for the types of issues you want to display.
- 3. To use the advanced filtering options, click the **Advanced** tab.
	- **.** In the **Audit Guide Filters** list, select the types of issues to filter out.

Click an issue type to see a description on the right side.

As you select itemsin the **Audit Guide Filters** list, the Fortify Extension for Visual Studio displaysthe filter detailsfor thisissue type below the **Audit Guide Filters** list and showsthe number of issues found by each filter.

<span id="page-35-1"></span>4. Click **OK** to apply your filtering selections.

## Auditing Scan Results

The security team examines Fortify Project Results(FPR) and assigns valuesto custom tags associated with audit project issues during a code audit. The development team can then use these tag values to determine which issues to address and in what order.

To enable project auditing out of the box, Micro Focus Fortify Software Security Center provides a single default tag named **Analysis**. Valid valuesfor the Analysistag are Not an Issue, Reliability Issue, Bad Practice, Suspicious, and Exploitable. You can modify the Analysistag attributes, revise the tag values, or add new values based on your auditing needs.

To refine your audit process, you can define your own custom tags. For example, you could create a custom tag to track the sign-off processfor an issue. After a developer audits his own issues, a security expert can review those same issues and mark each as"approved" or "not approved." For more information, see ["Configuring](#page-39-1) Custom Tags for Auditing" on page 40.
You can also define custom tagsfrom Fortify Software Security Center, either directly with issue template uploads through Fortify Software Security Center, or through issue templates in audit project files.

**Note:** Although you can add new custom tags as you audit a project, if these custom tags are not defined in Fortify Software Security Center for the issue template associated with the application version, then the new tags are lost if you upload the audit project (FPR) to Fortify Software Security Center.

### <span id="page-36-0"></span>Auditing Issues

To evaluate and assign audit values to an issue or group of issues:

1. Select the issue or group of issues in the Analysis Results window.

For information about the Analysis Results window, see ["Analysis](#page-16-0) Results Window" on page 17.

2. Read the abstract on the **Summary** tab, which provides high-level information about the issue, such as the analyzer that found the issue.

For example, "Command Injection (Input Validation and Representation, data flow)" indicatesthat thisissue, detected by the Dataflow Analyzer, is a Command Injection issue in the Input Validation and Representation kingdom.

- 3. Click the **More Information** link or the **Details** tab to get more details about the issue.
- 4. On the **Summary** tab, assign an **Analysis** value to the issue to represent your evaluation.
- 5. Specify values for any custom tags as required by your organization.

To specify a date in a date-type custom tag, click **Select Date**  $\blacksquare$ <sup>\*</sup> to select a date from a calendar.

6. If the audit results have been submitted to Audit Assistant in Micro Focus Fortify Software Security Center, then you can specify whether to include or exclude the issue from Audit Assistant training from the **AA\_Training** list.

**Note:** If you select a different value for **Analysis** than the **AA\_Prediction** value set by Audit Assistant, and you select Include from the **AA\_Training** list, then the next time the data is submitted to Audit Assistant, it updates the information used to predict whether or not an issue represents a true vulnerability. For more information about Audit Assistant, see the *Micro Focus Fortify Software Security Center User Guide*.

7. (Optional) In the **Comments** box, add any commentsrelevant to the issue and your evaluation.

### Suppressing Issues

You can suppress issues that are either fixed or issues that you do not plan to fix.

To suppress an issue, do one of the following:

- <sup>l</sup> Select the issue in the Analysis Results window, and then click **Suppress** icon on the **Summary** tab.
- **.** Right-click the issue in the Analysis Results window, and then select **Suppress**.

#### Viewing Suppressed Issues

To review results that have been suppressed:

**.** On the Analysis Results toolbar, select the **Visibility** menu **E** and then click **Show Suppressed Issues**.

### Submitting an Issue as a Bug

You can submit issues to your bug tracking application if integration between the applications has been configured.

To submit an issue as a bug:

- 1. In the Analysis Results window, select an issue.
- 2. In the Issue Auditing window, click the **Summary** tab, and then click **File Bug**.

If this is the first time you are submitting a bug, the Select Bugtracker Integration dialog box opens. Select the bug tracking application, and then click **Select**.

3. Specify the values if changes are needed and review the issue description.

Depending on the integration and your bug tracking application, the values include items such as product name, severity level, summary, and version.

4. Click **File Bug**.

You must already be logged on before you can file a bug through the user interface for bug tracking systems that require a logon. The issue is submitted as a bug in the bug tracking application.

## About Issue Templates

Micro Focus Fortify Static Code Analyzer produces comprehensive results for source code analysis. On large codebases, these results can be overwhelming. Issue templates provide features to sort and filter the results in ways that best suit your needs. The filtering and sorting mechanisms appropriate during a given phase in the development process can change depending on the phase of development. Similarly, the filtering and sorting mechanisms might vary depending on the role of the user.

You can sort issues by grouping issues into folders, which are logically defined sets of issues presented in the tabs on the Analysis Results window. You can further customize the sorting by providing custom definitions for the folders into which the issues are sorted. You can provide definitions for any number of folders, whose contents are then defined by filters. Filters can either alter the visibility of an issue or place it into a folder. When used to sort issuesinto folders, you can define the nature of the issuesthat appear in the customized folders.

You group filters into filter sets and then use the filter sets to sort and filter the issues displayed. An issue template can contain definitions for multiple filter sets. Using multiple filter sets in an audit project enables you to quickly change the sorting and visibility of the issues you are auditing. For example, the default issue template used in the interface provides two filter sets. These filter sets provide an

increasingly restrictive view of security-related issues. Defining multiple filter sets for an audit project enables different users different views, and a customized view does not affect any other views.

In addition to providing sorting and filtering mechanisms, you can also customize the auditing process by defining custom tags in the issue template. Auditors associate custom tags with issues during the audit. For example, you can use custom tags to track impact, severity, or priority of an issue using the same names and values used to track these attributes in other systems, such as a bug tracking system.

Issue templates contain the following settings:

- Folder filters—Control how issues are sorted into the folders
- Visibility filters—Control which issues are shown and hidden
- Filter sets—Group folder and visibility filters
- Folder properties—Name, color, and the filter set in which it is active
- Custom tags—Specify which audit fields are displayed and the values for each

The issue template applied to a project uses the following order of preference:

- 1. The template that exists in the audit project.
- 2. The template <*sca\_install\_dir*>\Core\config\filters\defaulttemplate.xml
- 3. The template <*sca\_install\_dir*>\Core\config\rules\defaulttemplate.xml
- 4. The embedded Fortify default template

### Saving Issue Templates

Once an issue template is associated with an audit project, all changes made to that template, such as the addition of folders, custom tags, filter sets, or filters, apply to the audit project, and the issue template isstored in the FPR when the project issaved. For information about how to change the issue template associated with an audit project, see "Importing Issue [Templates"](#page-39-0) on the next page.

### Exporting Issue Templates

Exporting an issue template creates a file that contains the filter sets and custom tags for the current audit project. Thisis useful if you want to import the issue template into another audit project file.

To export an issue template:

1. Select **Fortify > Project Configuration**.

The Project Configuration dialog box opens.

- 2. Click the **Filter Sets** tab.
- 3. Click **Export Issue Template**.
- 4. Browse to the location where you want to save the file.
- 5. Type a file name without an extension, and then click **Save**.

The template settings are saved to the new XML file.

### <span id="page-39-0"></span>Importing Issue Templates

Importing an issue template overwrites the project configuration settings. The filter sets and custom tags are replaced with the onesin the issue template.

To import an issue template:

1. Select **Fortify > Project Configuration**.

The Project Configuration dialog box opens.

- 2. Click the **Filter Sets** tab.
- 3. Click **Import Issue Template**.
- 4. Select the issue template file to import.

The filter sets and custom tags are updated.

To revert to the default issue template settings, click **Reset Issue Template to Default**.

## Configuring Custom Tags for Auditing

Custom tags enable auditors to set additional attributes that describe the issue. You can use custom tag values to filter and find issues.

The **Analysis** tag is configured by default and when you apply the **Analysis** tag to an issue, the icon in the Analysis Results issue list indicates the analysis status.

To refine your auditing process, you can define your own custom tags. You can create the following types of custom tags: list, decimal, string, and date. For example, you could create a list-type custom tag to track the sign-off processfor an issue. After a developer audits his own issues, a security expert can review those same issues and mark each as "approved" or "not approved."

After you define a custom tag, the **Summary** tab displaysit below the Analysistag, which enables you to specify values asthey relate to specific issues. The tag is also available in other areas of the interface, such asin the **Group By** list as a way to group issuesin a folder, in the search field as a search modifier (similarly available as a modifier for filters), and in the project summary graph as an attribute by which to graphically sort issues.

### Creating a Custom Tag

You can create custom tags to use when you audit results. Custom tags are saved as part of an issue template.

To create a custom tag:

1. Select **Fortify > Project Configuration**.

The Project Configuration dialog box opens.

2. Click the **Custom Tags** tab.

3. Next to **Tags**, click **Create Tag** .

**Note:** Previously deleted tags are listed, and you can re-enable them. To create a new tag, click **Create New**.

- 4. In the Create New dialog box, type a name for the tag.
- 5. From the **Type** list, select the type of tag. The following tag types are available:
	- List—Accepts selection from a list of values that you specify for the tag
	- **Date**—Accepts a calendar date
	- **Decimal**—Accepts a number with a precision of up to 18 (up to 9 decimal places)
	- **Text**—Accepts a string with up to 500 characters (HTML/XML tags and newlines are not allowed)
- 6. Click **OK**.

The Tags list now includes the new tag.

- 7. To add a value for a list-type tag, do the following:
	- a. From the **Tags** list, select the tag.
	- b. Next to **Values**, click **Add Value** .
	- c. In the Add Value dialog box, type a value, and then click **OK**.
	- d. To use this value asthe default for the new tag, select a value in the **Values** list, and then select **Default** on the right.

If no default is selected, the default value for the custom tag is empty.

- e. To add a description for the value, type it in the **Description** box.
- f. Repeat steps b through e until you have added all the tag values.
- 8. To add a description for any tag type:
	- a. From the **Tags** list, select the tag.
	- b. Type a description in the **Description** box on the right.

### Deleting a Custom Tag

If you delete a custom tag, it is no longer available on the **Summary** tab and from the filter options.

**Warning:** If you delete a custom tag that was set for any issues, that tag and values are removed from the issue.

To delete a custom tag:

- 1. Select **Fortify > Project Configuration**. The Project Configuration dialog box opens.
- 2. Click the **Custom Tags** tab.
- 3. Select the tag from the **Tags** list.
- 4. Next to **Tags**, click **Delete Tag** .

If you delete a tag that has an associated filter, you are prompted to also delete the filter.

## Creating a Filter Set

To create a new filter set, copy an existing set and modify the settings.

To create a new filter set:

- 1. Select **Fortify > Project Configuration**.
- 2. Click the **Filter Sets** tab.

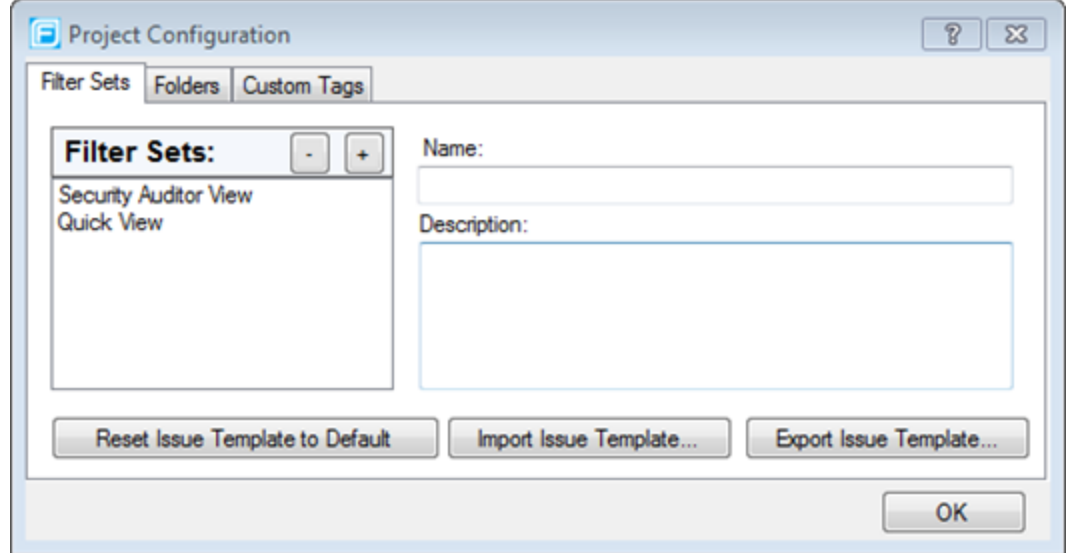

- 3. Next to **Filter Sets**, click **Create Filter Set** .
- 4. In the Create New Filter Set dialog box, type a name for the new filter set.
- 5. Select an existing filter set to copy, and then click **OK**.
- 6. To change the description of the new filterset, select it in the **Filter Sets** list, and then edit the text in the **Description** box on the right.

<span id="page-41-0"></span>A new filter set with the same folders, visibility filters, and folder filters as the copied filter set is created.

### Creating a Filter from the Analysis Results Window

If you find an issue in a folder list that you want to hide or direct to another folder, you can create a new filter with the filter wizard. The wizard displays all the attributes that match the filter conditions.

**Note:** To find the filter that directed the issue to the folder, right-click the issue, and select **Why is this issue here?** To find the filter that hid an issue, right-click the issue, and then select **Why is this issue hidden?**

To create a new filter from an issue:

- 1. In the Analysis Results window, select a filterset from the **Filter Set** list.
- 2. Right-click an issue, and then select **Generate Filter** from the shortcut menu. The Create Filter dialog box opens and displays a list of suggested conditions.
- 3. To expand the conditionslist, click **More Choices**.
- 4. Select the conditionsto use in the filter. You can fine tune the filter later from the **Filter** tab.
- 5. To specify the type of filter you want to create, do one of the following:
	- **.** To create a visibility filter, select **Hide Issue**.
	- <sup>l</sup> To create a folder filter, select **Set Folder to**, and then select the folder name orselect **Create New** to create a new folder.

A new folder is displayed only in this filter set.

6. Click **Create Filter**.

The new filter is placed at the end of the filter list. For folder filters, this gives the new filter the highest priority. Issues matching the new folder filter appear in the targeted folder.

7. To change the priority of a folder filter, drag the filter higher in the folder filter list.

**Note:** The filter is created only in the selected filter set.

### <span id="page-42-0"></span>Creating a Filter from the Filters Tab

Use the **Filters** tab option to create general filtersfor the attributes and values you want to filter. The filter is created in the selected filter set only.

Folder filters are applied in order and the issue is directed to the last folder filter it matches in the list. The wizard places your new filter at the end of the list.

To create a new filter on the **Filters** tab:

- 1. From the **Filter Set** list, select a filter set.
- 2. Right-click **Visibility Filter** or **Folder Filter**, and then select **Create New Filter** from the shortcut menu.
- 3. From the first list, select an issue attribute.
- 4. From the second list, select a value to specify how to match the value. The third list automatically displays the attribute values.
- 5. From the third list, select a value orspecify a range asinstructed in the **If**line.
- 6. Set **Then** to one of the following options:
	- **.** To create a visibility filter, select **Hide Issue**.
	- <sup>l</sup> To create a folder filter, select **Set Folder to**, and then select the folder name orselect **Create New** to create a new folder.

The new filter displays at the end of the list. For folder filters, this givesthe new filter the highest

priority. Issues that match the new folder filter are displayed in the targeted folder.

7. To change the priority, drag the filter higher in the folder filter list.

The issues are sorted based on the new filter.

**Note:** The filter is created in the selected filter set only.

### Copying a Filter to Another Filter Set

Filter settings are local to the filter set. However, you can copy the filter to another filter set in the project. If you copy a folder filter to another filterset and that folder is not already active in the filterset, the folder is automatically added.

To copy a filter:

- 1. From the **Filter Set** list, select a filter set.
- 2. On the **Filters** tab, right-click a filter, and then select **Copy Filter To** from the shortcut menu. The Select a Filter Set dialog box lists the filter sets.
- 3. Select a filterset, and then click **OK**.

The filter is added to the destination filter set in the last position.

4. To change the order of the folder filters, drag and drop the filtersin the list.

## Managing Folders

Folders are logical sets of issues that are defined by the filters in the active filter set. Even though a folder can appear in more than one filter set, the contents might differ depending on the filters in that filter set that target the folder. To accommodate filter sets that attempt to provide sorting mechanisms that have little overlap, it is possible to have filter sets with different folders. Folders are defined without any relation to the filter sets in which they might appear.

### <span id="page-43-0"></span>Creating a Folder

You can add a new folder to a filter set so that you can display a group of issues you have filtered to the folder.

To create a folder:

1. Select **Fortify > Project Configuration**.

The Project Configuration dialog box opens.

2. Click the **Folders** tab.

Currently defined folders are listed on the left. Fields that indicate the name, color, and description of the selected folder are on the right.

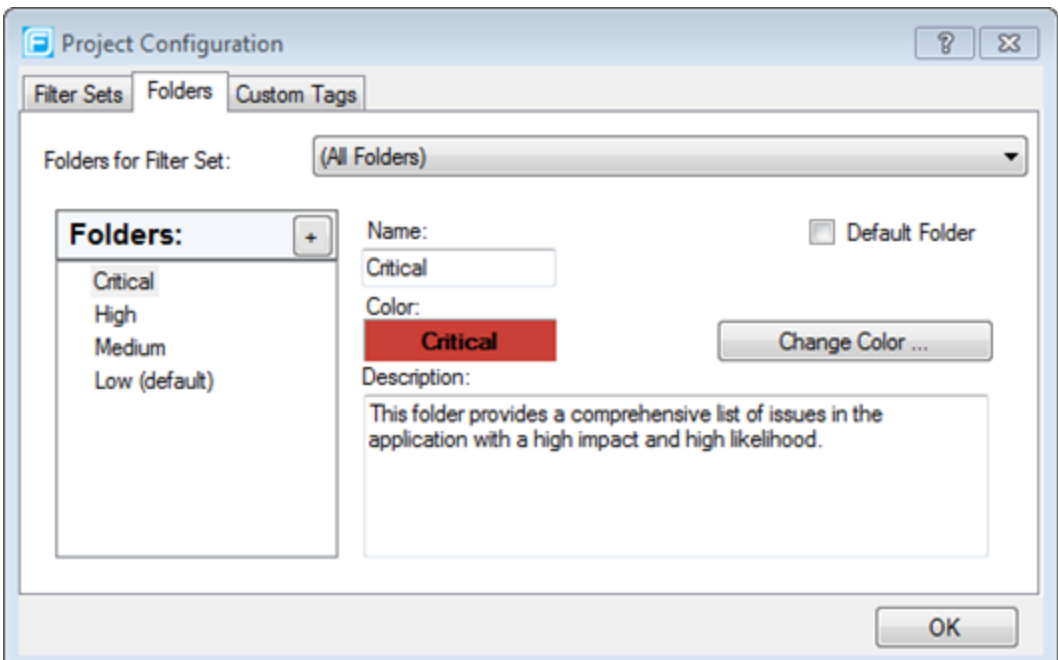

3. To associate the new folder with an existing filterset, select a filterset from the **Folders for Filter Set** list.

This selection updates the **Folders** list to display folders associated with the selected filter set.

- 4. To add a folder:
	- a. Next to **Folders**, click **Create Folder F**.

The Create New Folder dialog box opens.

b. Type a unique name for the new folder, select a folder color, and then click **OK**.

The folder is added to the bottom of the **Folders** list.

- 5. To sort all issuesthat do not match a folder filter into thisfolder, select **Default Folder**.
- 6. Click **OK**.

The new folder is added to the local issue template. The folder displays as a tab with the other foldersin the **Analysis Results** window.

**Note:** To display issues in this folder, create a folder filter that targets the new folder (see ["Creating](#page-41-0) a Filter from the Analysis Results [Window"](#page-41-0) on page 42 and ["Creating](#page-42-0) a Filter from the Filters Tab" on [page](#page-42-0) 43).

### Adding a Folder to a Filter Set

This section describes how to enable an existing folder in a filter set. Create a new folder that only appears in the selected filter set using the instructions in ["Creating](#page-43-0) a Folder" on the previous page. To display issues in this folder, create a folder filter that targets the new folder.

To add a folder to a filter set:

1. Select **Fortify > Project Configuration**.

The Project Configuration dialog box opens.

- 2. Click the **Folders** tab.
- 3. From the **Folder for Filter Set** list, select a filterset to which you want to add an existing folder. This selection updates the **Folders** list to display folders associated with the selected filter set.
- 4. Next to **Folders**, click **+** .

The Enable New Folder to the Filter Set dialog box opens. If all folders are already associated with the selected filter set, the Create New Folder dialog box opens.

5. Select the folder to add, and then click **Select**.

The selected folder is listed.

6. Click **OK**.

The folder is displayed as a tab with the other foldersin the **Analysis Results** window.

### Renaming a Folder

You can rename a folder. Modifying the name of a folder is a global change reflected in all filter sets.

To rename a folder:

1. Select **Fortify > Project Configuration**.

The Project Configuration dialog box opens.

- 2. Click the **Folders** tab.
- 3. From the **Folders for Filter Set** list, select a filterset that displaysthe folder you want to rename.
- 4. Select the folder in the **Folders** list. The folder properties are displayed on the right.
- 5. In the **Name** box, type the new folder name.
- 6. Click **OK**.

The tab displays the new folder name.

### Removing a Folder

You can remove a folder from a filter set without removing it from the other filter sets.

To remove a folder:

- 1. Select **Fortify > Project Configuration**.
- 2. Click the **Folders** tab.
- 3. From the **Folders for Filter Set** list, select a filterset that containsthe folder you want to remove. The folders in the selected filter set are listed.

4. Next to **Folders**, select the folder, and then click **-**.

The folder is removed only from the selected filter set.

If the folder is a target of a folder filter, the Conflicts Occurred Removing Folder dialog box opens.

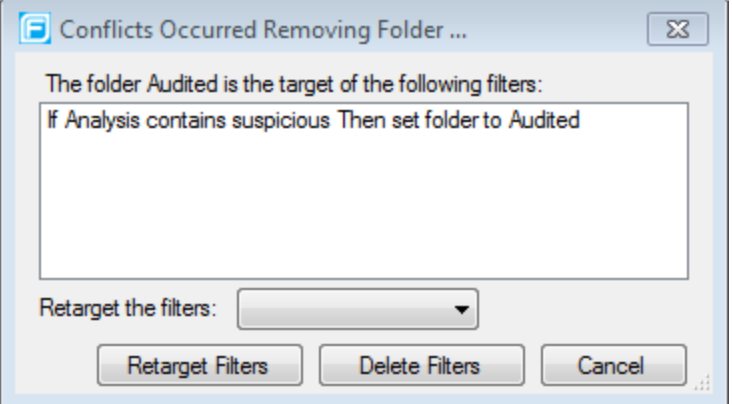

Do one of the following:

- <sup>l</sup> To target the filter to a different folder, select a folder from the **Retarget the filters** list, and then click **Retarget Filters**.
- **To delete the filter, click Delete Filters, and then click Yes to confirm the deletion.**
- 5. Click **OK** to close the Project Configuration dialog box.

The folder is no longer displayed as a tab.

## Scan Results Reports

The following topics provide information about generating BIRT and legacy reports for your scan results, and how to work with legacy Fortify report templates.

### About BIRT Reports

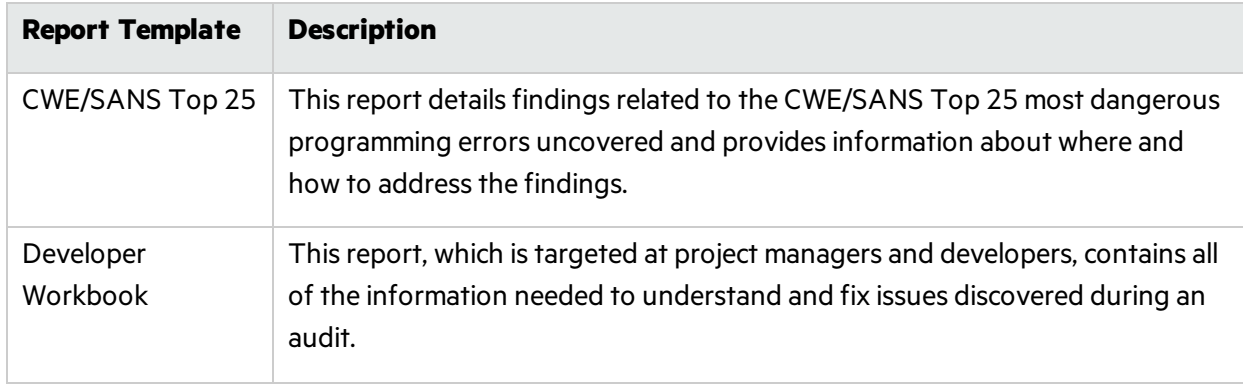

The following table describes the BIRT reports available.

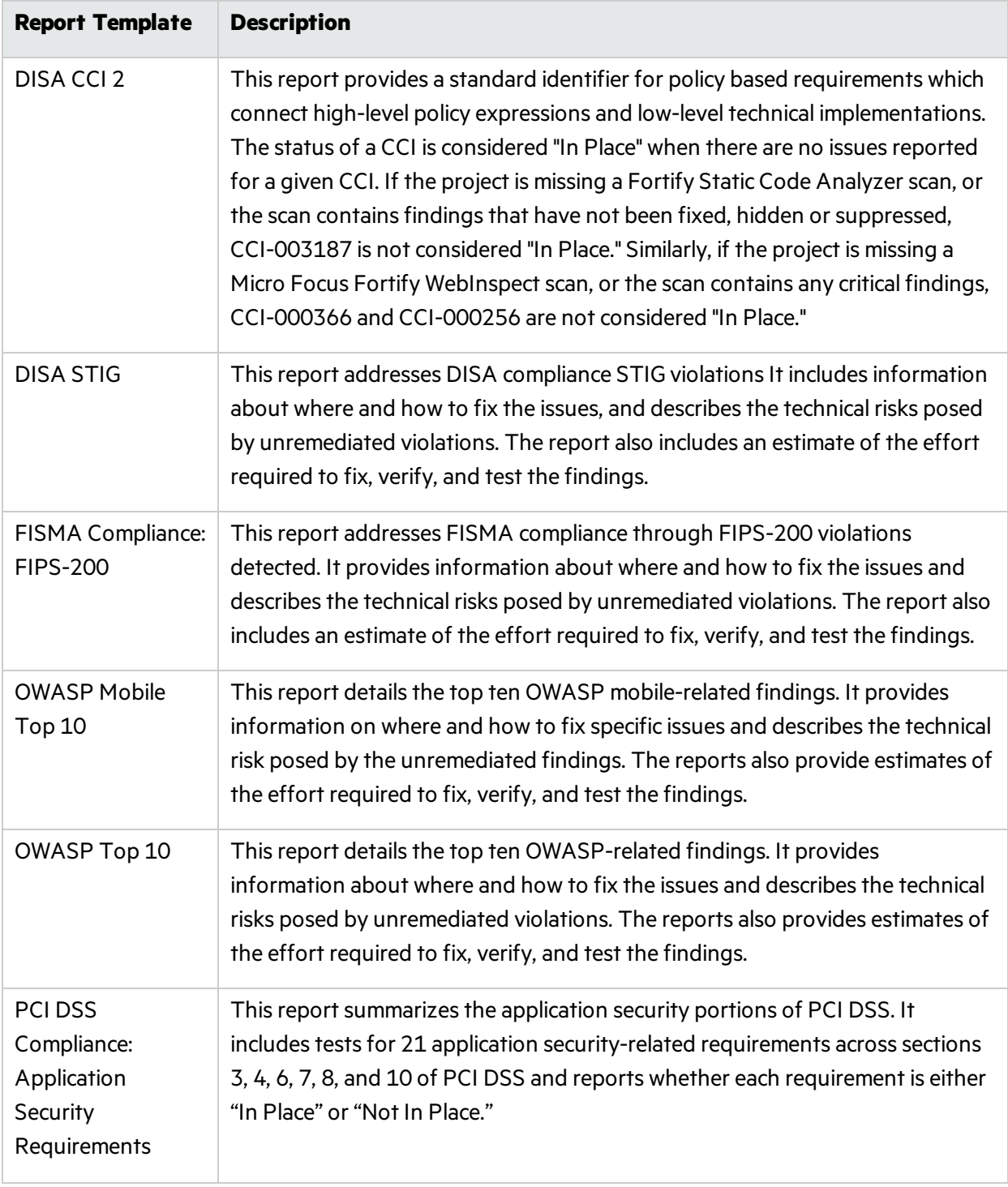

### Generating BIRT Reports

To generate a report:

1. Select **Fortify > Generate BIRT Report**.

The Generate BIRT Report dialog box opens.

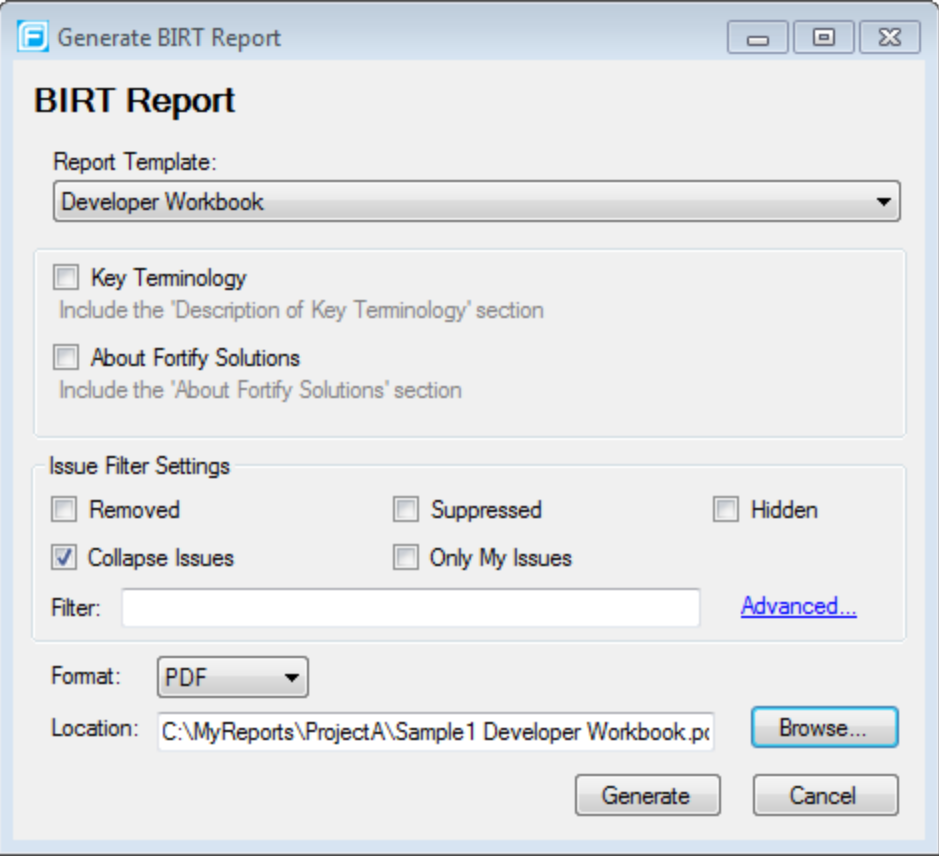

- 2. From the **Report Template** menu, select the type of report you want.
- 3. If available for the template, select the template version.
- 4. Select the information you want to include in the report.

**Note:** Not all options are available for all report types.

- a. To include detailed descriptions of reported issues, select the **Detailed Report** check box.
- b. To categorize issues by Fortify Priority instead of folder names, select the **Categories By Fortify Priority** check box.
- c. To include Description of Key Terminology in the report, select the **Key Terminology** check box.
- d. To include the About Fortify Solutions section in the report, select the **About Fortify Solutions** check box.
- 5. To filter information from the report, select the optional issue filter settings as follows:
	- **.** Click **Removed** to include removed issues in the report.
	- **.** Click **Suppressed** to include suppressed issues in the report.
	- **.** Click **Hidden** to include hidden issues in the report.
	- <sup>l</sup> Click **Collapse Issues** to collapse issues of the same sink and type into a single issue.
	- **.** Click **Only My Issues** to include only issues assigned to your user name.
- Click **Advanced** to build a search query to further filter the issues to include in the report. For more information about the search modifiers, see "Search [Modifiers"](#page-29-0) on page 30.
- 6. Click the **Format** menu to select the format for the report (PDF, HTML, DOC, or XLS).

**Note:** When you open the XLS file in Excel, you might get a warning that the file format and the file extension do not match. You can safely open the file in Excel.

- 7. To specify an alternate location to save the report, click **Browse** and select a location.
- 8. Click **Generate**.
- 9. If a report with the same file name already exists, you are prompted to either:
	- **.** Click **No** to overwrite the existing report.
	- Click Yes to have the report saved to a file with a sequential number appended to the file name (for example: Sample1\_DISA\_STIG(1).pdf).

### About Legacy Reports

The legacy reports include user-configurable report templates. Report templates provide several optional sections and subsections that gather and present specific types of data. The following sections provide information about the default reports and report templates, instructions on how to modify existing reports, and how to create your own reports.

#### Running Legacy Reports

After you select the report template and report settings, you generate the report to view the results. You can save report results as PDF, RTF, and XML files.

To run a report:

1. Select **Fortify > Generate Legacy Report**.

The Generate Legacy Report dialog box opens.

- 2. From the **Report** list, select a report template.
- 3. (Optional) Change the report section settings.
- 4. Click **Print Report**.
- 5. Specify a file name and a location to save the report.
- 6. Select the report file format (PDF, RTF, or XML).
- 7. Click **Save**.

#### Opening Legacy Report Templates

To open a report template:

1. Select **Fortify > Generate Legacy Report**.

The Generate Legacy Report dialog box opens.

2. Select a report template from the **Report** list.

The report template settings display in the Generate Legacy Report dialog box.

#### Legacy Report Templates

Thissection providesinformation about how to select and edit a legacy report template. If you or another user have edited or created additional legacy report templates, you might not see the default report templates as described in this section.

The legacy report templates include:

- <sup>l</sup> **Fortify Developer Workbook**—A comprehensive list of all categories of issuesfound and multiple examples of each issue. It also gives a high-level summary of the number of issues in each category.
- **Fortify Security Report**—This report, which is designed for project managers, includes comprehensive analysisinformation and high-level audit details(if the auditor provided these). The Fortify Security Report also provides a high-level description and examples of categories that are of the highest priority.
- **Fortify Scan Summary**—Provides high-level information based on the category of issues that Micro Focus Fortify Static Code Analyzer found as well as a project summary and a detailed project summary
- **OWASP Top Ten <year>—Provides a high-level summary of vulnerabilities. These reports organize** vulnerabilities on the top ten issuesidentified by the Open Web Security Project (OWASP) in the respective year. This report type includes report overview, issues broken down by OWASP top ten, and results outline sections.

#### Selecting Legacy Report Sections

You can choose which sections to include in the report.

To select the sections to include in a report:

- 1. Select each section title check box in the list on the leftside to include the section in the report.
- 2. Click a section title to view the contents of the section.

The section details display in the right side of the dialog box. For details on how to edit each section, see "Editing Legacy Report [Subsections"](#page-50-0) below.

To remove a section from the report, clear the check box next to the section title.

#### <span id="page-50-0"></span>Editing Legacy Report Subsections

When you select a section title, you can edit the contents that display in the report. You can edit text, add or change text variables, or customize the issues shown in a chart or results list. The following sections describe how to perform these tasks:

#### Editing Text Subsections

To edit a text subsection:

1. Select the check box next to the subsection title to include thistext in the report.

A description of the text is displayed below the subsection title.

#### 2. Click **Edit**.

The text box displays the text and variables to be included in the report.

3. Edit the text and text variables.

As you edit text subsections, you can insert variables that are defined when you run the report. These variables are described in the following table.

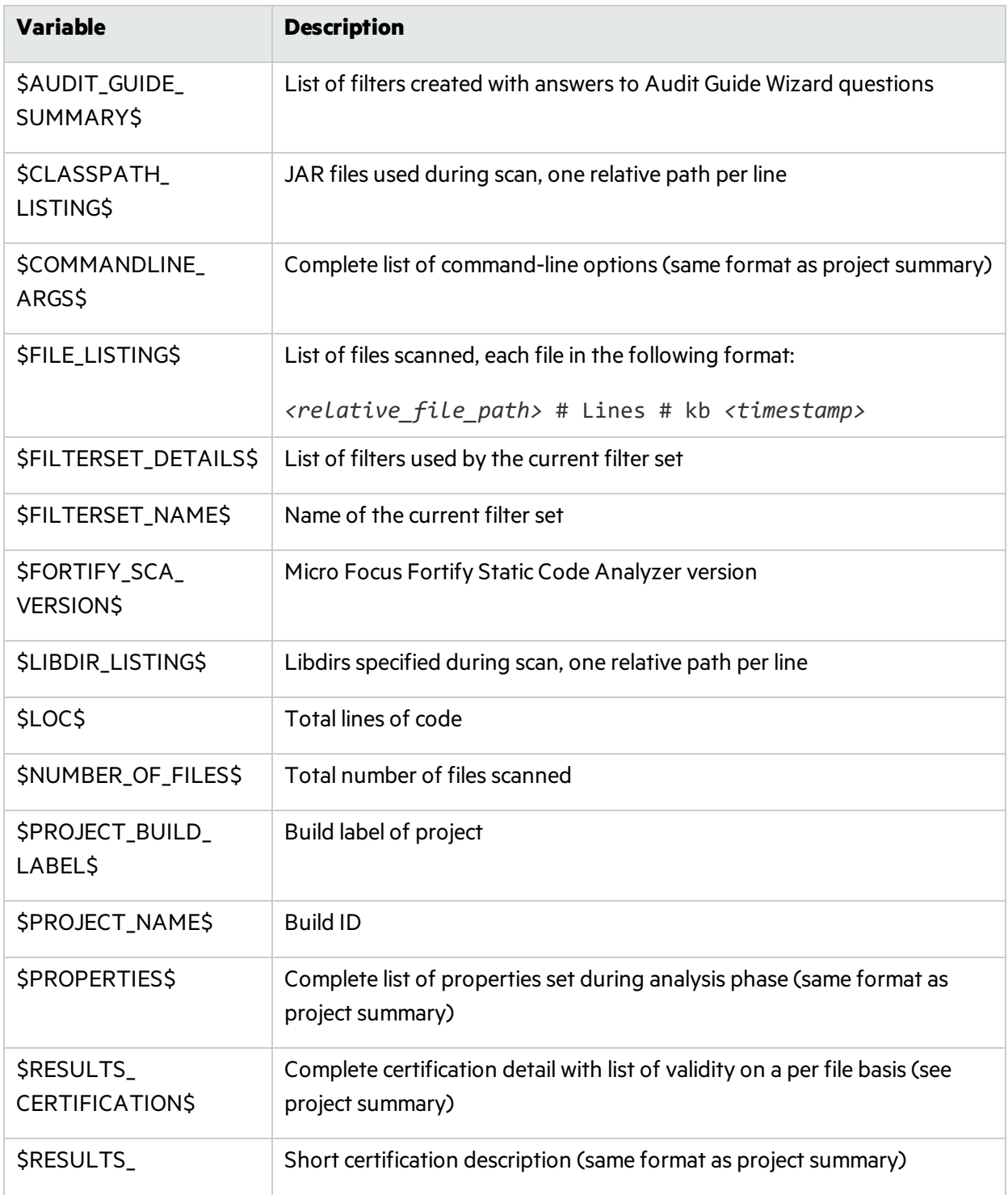

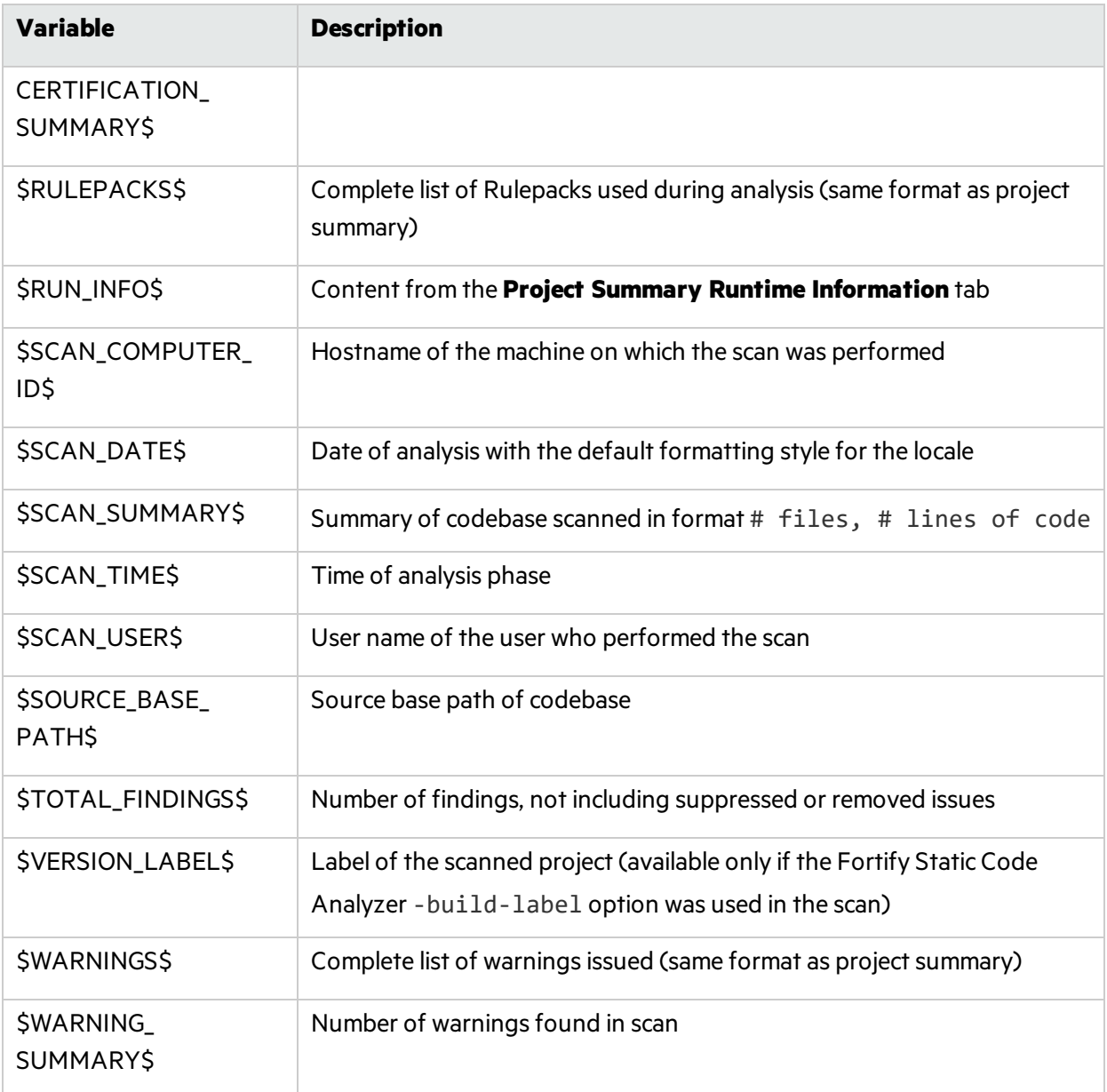

#### Editing Results List Subsections

To edit a result list subsection:

- 1. Select the check box next to the subsection title to include this text in the report. A description of the results list is displayed below the subsection title.
- 2. Click the issues list heading to expand the options.
- 3. Select the attributes used to group the results list. If you group by category, the recommendations, abstract, and explanation for the category are also included in the report.
- 4. (Optional) Refine the issues shown in this subsection by using the search function For more details about the search syntax, see ["Searching](#page-28-0) for Issues" on page 29.

#### Editing Chart Subsections

To edit a chart subsection:

- 1. Select the check box next to the subsection title to include thistext in the report. A chart description is displayed below the subsection title.
- 2. Select the attributes used to group the chart data.
- 3. (Optional) Refine the issues shown in this subsection with the search function. For information about search syntax, see ["Searching](#page-28-0) for Issues" on page 29.
- 4. Select the chart format (table, pie, or bar).

#### Saving Legacy Report Templates

You can save the current report settings as a new template that you can select at a later time to run more reports.

To save settings as a report template:

1. Select **Fortify > Generate Legacy Report**.

The Generate Legacy Report dialog box opens.

- 2. From the **Report** list, select a report template.
- 3. Make changes to the report section and subsection settings.
- 4. Click **Save as New Template**.

When you select the report template name from the **Report** list, the report settings are displayed in the Generate Legacy Report dialog box.

#### Saving Changes to Legacy Report Templates

You can save changes to a report template so that your new settings are displayed as the default settings for that template.

To save changes to a report template:

#### 1. Select **Fortify > Generate Legacy Report**.

The Generate Legacy Reports dialog box opens.

- 2. From the **Report** list, select the report template to save asthe default report template.
- 3. (Optional) Make changes to the report section and subsection settings.
- 4. Click **Save Settings as Default**.

#### Editing Legacy Report Template XML Files

Report templates are saved as XML files. You can edit the XML files to make changes or to create new report template files. When you edit the XML files, you can choose the sections and the contents of each section to include in the report template.

The default location for the report template XML files is <*sca\_install\_dir*>\Core\config\reports.

To customize the logos used in the reports, you can replace header. jpg and footer. jpg in this directory.

#### Adding Legacy Report Sections

You can add report sections by editing the XML files. In the structure of the XML, the ReportSection tag defines a new section. It includes a Title tag for the section name, and it must include at least one Subsection tag to define the section contents in the report. The following XML is the Results Outline section of the Fortify Security Report:

```
<ReportSection enabled="false" optionalSubsections="true">
  <Title>Results Outline</Title>
  <SubSection enabled="true">
    <Title>Overall number of results</Title>
    <Description>Results count</Description>
    <Text>The scan found $TOTAL_FINDINGS$ issues.</Text>
 </SubSection>
  <SubSection enabled="true">
    <Title>Vulnerability Examples by Category</Title>
    <Description>Results summary of the highest severity
     issues.Vulnerability examples are provided by category.
    </Description>
    <IssueListing limit="1" listing="true">
      <Refinement>severity:(3.0,5.0] confidence:[4.0,5.0]</Refinement>
      <Chart chartType="list">
        <Axis>Category</Axis>
      </Chart>
    </IssueListing>
  </SubSection>
</ReportSection>
```
In this example, the Results Outline section contains two subsections. The first is a text subsection titled Overall number of results. The second subsection is a results list titled Vulnerability Examples by Category. A section can contain any combination of subsections.

#### Adding Report Subsections

In the report sections, you can add subsections or edit subsection content. Subsections can generate text, results lists, or charts.

### Adding Text Subsections

In a text subsection, you can include the Title tag, the Description tag, and the Text tag. In the Text tag, you can provide the default content although the user can edit the content before generating a report. For a description of the text variables available to use in text subsections, see ["Editing](#page-50-0) Legacy

Report [Subsections"](#page-50-0) on page 51. The following XML is the Overall number of results subsection in the Results Outline section:

```
<SubSection enabled="true">
  <Title>Overall number of results</Title>
  <Description>Results count</Description>
  <Text>The scan found $TOTAL_FINDINGS$ issues.</Text>
</SubSection>
```
In this example, the text subsection is titled Overall number of results. The text that describes the purpose of the text is Results count. The text in the text field that the user can edit before running a report uses one variable named \$TOTAL\_FINDINGS\$.

#### Adding Results List Subsections

In a results list subsection, you can include the Title tag, the Description tag, and the IssueListing tag. In the IssueListing tag, you can define the default content for the limit and set listing to true. You can include the Refinement tag either with or without a default statement although the user can edit the content before they generate a report. To generate a results list, the Chart tag attribute chartType isset to list. You can also include the Axis tag. The following XML is the Vulnerabilities Examples by Category subsection in the Results Outline section:

```
<SubSection enabled="true">
  <Title>Vulnerability Examples by Category</Title>
  <Description>Results summary of the highest severity issues.
  Vulnerability examples are provided by category.</Description>
  <IssueListing limit="1" listing="true">
    <Refinement>severity:(3.0,5.0] confidence:[4.0,5.0]</Refinement>
    <Chart chartType="list">
      <Axis>Category</Axis>
    </Chart>
 </IssueListing>
</SubSection>
```
In this example, the results list subsection is titled Vulnerability Examples by Category. The text used to describe the purpose of the subsection is Results summary of the highest severity issues. Vulnerability examples are provided by category. This subsection lists (listing=true) one issue (limit="1") per category (the value of the Axis tag) where there are issues matching the statement severity:(3.0,5.0] confidence:[4.0,5.0] (the value of the Refinement tag).

#### Adding Charts Subsections

In a chart subsection, you can include the Title tag, the Description tag, and the IssueListing tag. In the IssueListing tag, you can define the default content for the limit and set listing to false. You can include the Refinement tag either with or without a default statement although the user can edit the content before generating a report. To generate a pie chart, set the Chart tag

attribute chartType to pie. The options are table, pie, and bar. The user can change this setting before generating the report. You can also define the Axis tag.

The following code shows an example of a charts subsection:

```
<SubSection enabled="true">
  <Title>New Issues</Title>
 <Description>A list of issues discovered since the previous
  analysis</Description>
  <Text>The following issues have been discovered since the
  last scan:</Text>
 <IssueListing limit="-1" listing="false">
    <Refinement />
    <Chart chartType="pie">
      <Axis>New Issue</Axis>
    </Chart>
</IssueListing>
</SubSection>
```
In thissubsection, a chart (limit="-1" listing="false") hasthe title New Issues and a text section that contains The following issues have been discovered since the last scan. This chart includes all issues (the Refinement tag is empty) and groups the issues based on the value of New Issue (the value of the Axis tag). A pie chart (chartType="pie") is displayed.

## Working with Audit Projects

Thissection providesinformation about how to open an audit project, migrate audit data, merge audit data, audit projects collaboratively, and upload audit results to Micro Focus Fortify Software Security Center.

### Opening Audit Projects

To open an audit project file:

- 1. Open a solution or project.
- 2. Select **Fortify > Open Audit Project**.
- 3. Browse to and select an audit project file (FPR, FVDL, or XML).
- 4. Click **Open**.
- 5. If the source code is not available in the FPR, you are prompted to select the root directory for your project's source code. Select the root directory, and then click **OK**.

The Fortify Extension for Visual Studio displays the project in the auditing interface.

### About Merging Audit Data

You can merge audit data into your project from another file. Audit data includes the custom tags and comments that were added to an issue. Comments are merged into a chronological list, while the custom tag values are updated.

**Note:** Issues are not merged. Only the newer scanned issues are shown. Issues in the older file that are not in the newer file are marked as removed and hidden by default.

Make sure that the projects you merge contain the same analysis information, that the scan was on the same source code (no missing libraries or files), the Micro Focus Fortify Static Code Analyzer options were the same, and the scan was performed with the same set of Secure Coding Rulepacks and custom Rulepacks.

### Merging Audit Data

To merge audit projects:

- 1. Open an audit project in Visual Studio.
- 2. Select **Fortify > Merge Audit Projects**. The Select Audit Project dialog box opens.
- 3. Select an audit project (FPR, FVDL, or XML file), and then click **Open**. The audit projects are merged.
- 4. To confirm the number of issues added or removed from the file, click **OK**.

**Note:** If the scan is identical, the process does not add or remove issues.

The audit project now contains all audit data from both files.

### Performing a Collaborative Audit

You can audit a project on Micro Focus Fortify Software Security Center collaboratively with other Fortify Software Security Center users.

To start a collaborative audit:

- 1. If necessary configure a connection to Fortify Software Security Center:
	- a. Select **Fortify > Options**.
	- b. Click **Server Configuration**.
	- c. Under **Software Security Center Configuration**, specify the **Server URL** for Fortify Software Security Center (for example, http://111.0.0.1:8181/ssc).
	- d. If necessary, specify the proxy server and port number.
	- e. Click **OK**.
- 2. Select **Fortify > Open Collaborative Audit**.

If you already have an audit project open, close it.

- 3. If prompted, type your Fortify Software Security Center login credentials:
	- a. From the **Login Method** menu, select the login method set up for you on Fortify Software Security Center.
	- b. To save your login information, select the **Save Login Method** check box.

The Fortify Extension for Visual Studio saves your login information for all future use of this extension until you install a new Fortify Extension for Visual Studio.

c. Depending on the login method you selected, do one of the following:

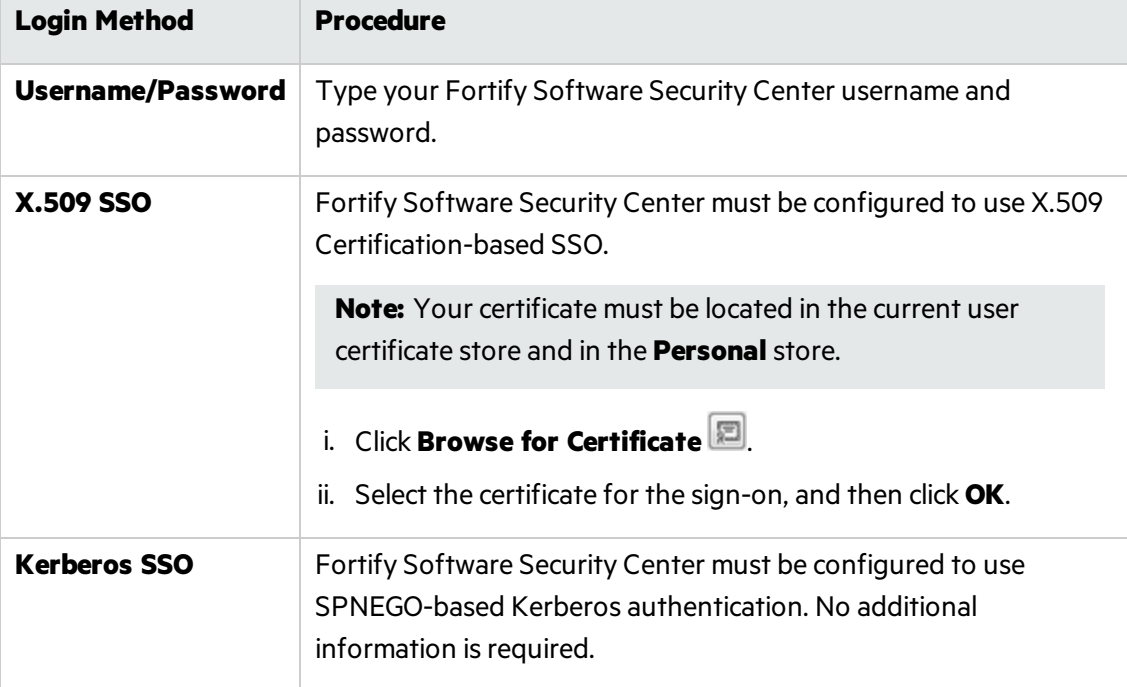

- d. Click **OK** to connect to Fortify Software Security Center.
- 4. In the Download Collaborative Audit dialog box, select an application version, and then click **Select**. The Fortify Extension for Visual Studio downloads the audit project file from Fortify Software Security Center and opens it in the auditing interface.
- 5. Audit the project as described in ["Auditing](#page-36-0) Issues" on page 37.
- 6. When you have completed the audit, select **Fortify > Upload Audit Project**.

**Note:** If necessary, update your audit permission settings from Fortify Software Security Center by selecting **Fortify > Refresh Permissions**.

### Uploading Results to Fortify Software Security Center

To upload results to Micro Focus Fortify Software Security Center:

- 1. If necessary configure a connection to Fortify Software Security Center:
	- a. Select **Fortify > Options**.
	- b. Click **Server Configuration**.
	- c. Under **Software Security Center Configuration**, specify the **Server URL** for Fortify Software Security Center (for example, http://111.0.0.1:8181/ssc).
	- d. If necessary, specify the proxy server and port number.
	- e. Click **OK**.
- 2. Select **Fortify > Upload Audit Project**.
- 3. If necessary, type your Fortify Software Security Center credentials.

The Upload Audit Project dialog box lists the current applications.

4. Select an application version, and then click **Select**.

**Note:** If you are working on a collaborative audit for an application you just downloaded, then the audit project is automatically uploaded to the same application version. You are not prompted to select an application.

## About Updating Security Content

To optimize the Fortify Extension for Visual Studio functionality to scan with Micro Focus Fortify Static Code Analyzer, you must have complete and up-to-date security content. First configure how you plan to obtain security content updates (see ["Configuring](#page-60-0) Security Content Updates" on the next page). Then you can obtain the latest security content by doing one of the following:

- **.** ["Updating](#page-60-1) Security Content" on the next page
- ["Scheduling](#page-60-2) Automatic Security Content Updates" on the next page
- **.** ["Manually](#page-61-0) Updating Security Content" on page 62

**Note:** When you update security content, the previous security content files are overwritten.

You can also import custom rules from the Fortify Extension for Visual Studio (see ["Importing](#page-61-1) Custom [Rules"](#page-61-1) on page 62).

### <span id="page-60-0"></span>Configuring Security Content Updates

Before you update security content, configure the server information to use for security content updates. To update security content manually (without an Internet connection or Micro Focus Fortify Software Security Center), see ["Manually](#page-61-0) Updating Security Content" on the next page.

To configure the security content update server:

1. Select **Fortify > Options**.

The Options dialog box opensto the **Server Configuration** section.

- 2. Under **Security Content Update**, select one of the following:
	- To update security content from your Fortify Software Security Center instance, select the **Update Security Content from Software Security Center** check box.
	- **.** To specify an update server from which to update security content, select the Use Custom **Server Settings** check box.
- 3. If you selected the **Use Custom Server Settings** check box, do the following:
	- a. In the **Server URL** box, type the URL for the update server.
	- b. If required, in the **Proxy Server** and **Port** boxes, type the proxy server and port number, respectively.

### <span id="page-60-1"></span>Updating Security Content

To update security content from the update server:

- 1. Select **Fortify > Options**.
- 2. In the left panel, select **Security Content Management**.
- 3. Click **Update**.

If new content is available, it is updated and listed under **Installed Fortify Security Content**.

<span id="page-60-2"></span>4. Click **OK**.

### Scheduling Automatic Security Content Updates

To schedule automatic security content updates:

- 1. Select **Fortify > Options**.
- 2. In the left panel, select **Server Configuration.**
- 3. Under **Security Content Update**, select the **Update security content automatically** check box.
- 4. In the **Update Frequency (Days)** box, specify how often the security content isto be updated, and then click **OK**.

### <span id="page-61-0"></span>Manually Updating Security Content

You can manually update security content from a local ZIP file with the fortifyupdate utility.

To manually update the security content:

- 1. Open a command prompt, and then navigate to the <*sca\_install\_dir*>\bin directory.
- 2. Type fortifyupdate.cmd -import *<file>*.zip.

For more information about the fortifyupdate utility, see the *Micro Focus Fortify Static Code Analyzer User Guide*.

### <span id="page-61-1"></span>Importing Custom Rules

You can import custom rules to use in your scans. Fortify Extension for Visual Studio imports custom rules to the <*sca\_install\_dir*>\Core\config\customrules directory.

**Note:** To import custom external metadata, place your external metadata file in the <*sca\_* install\_dir>\Core\config\CustomExternalMetadata directory.

To import custom rules:

- 1. Select **Fortify > Options**.
- 2. In the left panel, select **Security Content Management**.
- 3. Click **Import**.

The Select Security Content dialog box opens.

- 4. Browse to and select a \*.xml or \*.bin file to import. The imported file islisted under **Installed Custom Security Content**.
- 5. Click **OK** to close the Options dialog box.

## Integrating with a Bug Tracker Application

The Fortify Extension for Visual Studio provides a plugin interface to integrate with bug tracker applications. This enables you to file bugs directly from the Fortify Extension for Visual Studio.

If you installed the samples with the Static Code Analyzer and Applications installation, an example plugin existsfor Bugzilla. You can select the bug tracker plugin with the dialog box that opens when you file your first bug.

### Filing Bugs to Team Foundation Server

The Fortify Extension for Visual Studio supports integration with bug tracker applications so that you can file bugs directly to Team Foundation Server (TFS).

To file a bug to TFS:

- 1. Open an audit project in Visual Studio.
- 2. In the Analysis Results window, select an issue.
- 3. In the Issue Auditing window, click the **Summary** tab, and then click **File Bug**.
- 4. If this is the first time you have filed a bug to TFS, the Select Bugtracker Plugin dialog box opens. Do the following:
	- a. Select **Team Foundation Server Plugin**, and then click **Select**.
	- b. In the Connect to Team Foundation Server dialog box, select a server, and then click **Connect**.
- 5. Specify the following information for your TFS installation:

Project: <*project\_name*>

WorkItem Type: **Bug**

- 6. Click **OK**.
- 7. (Optional) In the Team Foundation Server Plugin dialog box, provide the information to file the bug report.
- 8. Click **File Bug**.

## Using the Debug Option

If you encounter any errors, you can enable the debug option to help troubleshoot.

To enable debugging:

- 1. Navigate to the <*sca\_install\_dir*>\Core\config directory and open the fortify.properties file in a text editor.
- 2. You can either enable debug mode for all Fortify Software components or for specific components. Remove the comment tag (#) from in front of the property and set the value to true.

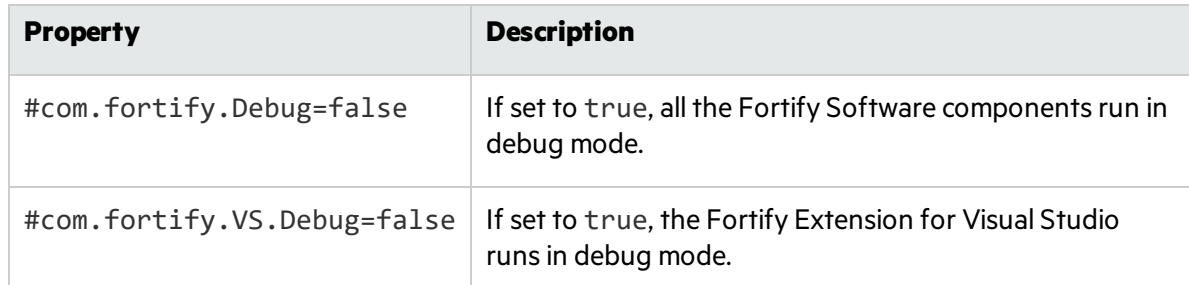

For help to diagnose the problem, send the log files to Micro Focus Fortify Customer Support. On Windows systems, the log files are located in the following directories:

- <sup>l</sup> C:\users\*<username>*\AppData\Local\Fortify\sca*<SCAversion>*\log
- <sup>l</sup> C:\users\*<username>*\AppData\Local\Fortify\VS*<VSversion>*-*<SCAversion>*\log

# Chapter 3: Remediating Results from Fortify Software Security Center

You can download audit results for your code from Micro Focus Fortify Software Security Center so that you can resolve security-related issues in Visual Studio.

This section contains the following topics:

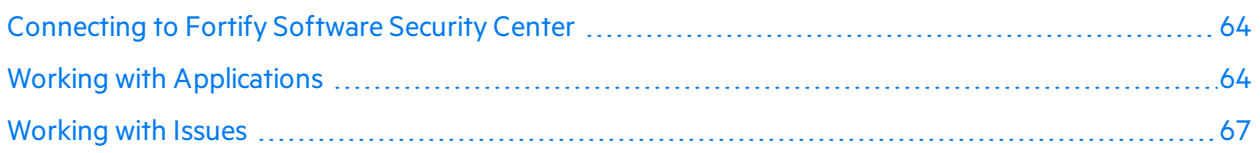

## <span id="page-63-0"></span>Connecting to Fortify Software Security Center

Before you can accessthe audit results on Micro Focus Fortify Software Security Center, you need to configure your connection to Fortify Software Security Center.

To connect to Fortify Software Security Center:

1. Select **Fortify > Remediation Options**.

The Remediation Options window opens.

2. On the **Server** tab, type the URL for your Fortify Software Security Centerserver, and then click **OK**.

If you are running the server on your local machine with port 8180, leave the default URL (http://localhost:8180/ssc). Otherwise, substitute your Fortify Software Security Center IP addressfor localhost and your port number for 8180.

For information on how to access audit results on Fortify Software Security Center, see ["Connecting](#page-64-0) to a Fortify Software Security Center [Application"](#page-64-0) on the next page.

## <span id="page-63-1"></span>Working with Applications

Applications in Micro Focus Fortify Software Security Center provide the security issues related to a specific application. Applications organize these issuesinto folders based on filters.

Folders contain logically defined sets of issues. For example, you can group all critical issuesfor a project into a Critical folder. Likewise, you can group all low-priority issuesfor the same audit project into a Low folder.

Filters determine which issues are visible in the user interface. The filters are organized into filter sets. An issue template can contain definitions for multiple filter sets. Using multiple filter sets in an audit project enables you to quickly change the sorting and visibility of issues.

### <span id="page-64-0"></span>Connecting to a Fortify Software Security Center Application

After you have configured a connection to Micro Focus Fortify Software Security Center (see ["Connecting](#page-63-0) to Fortify Software Security Center" on the previous page), you can select an application.

To select an application:

- 1. Select **Fortify > Connect to SSC**.
- 2. If prompted, type your Fortify Software Security Center login credentials:
	- a. From the **Login Method** menu, select the login method set up for you on Fortify Software Security Center.
	- b. To save your login information, select the **Save Login Method** check box.

The Fortify Extension for Visual Studio saves your login information for all future use of this extension until you install a new Fortify Extension for Visual Studio.

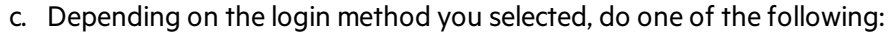

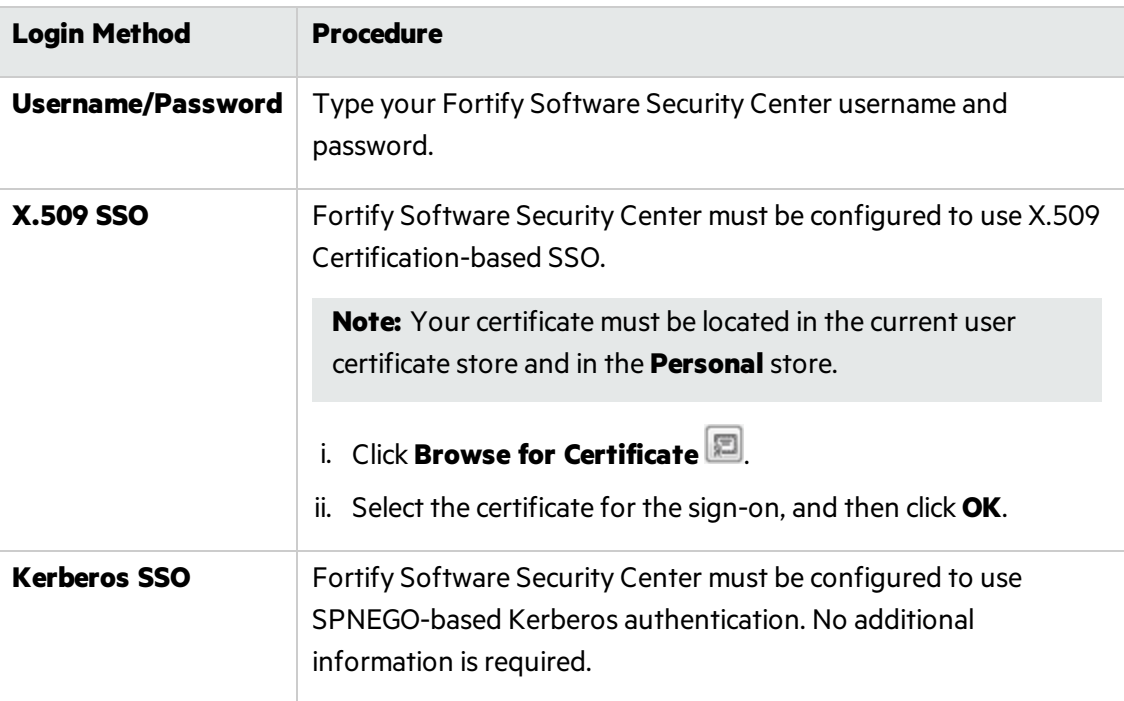

- d. Click **OK** to connect to Fortify Software Security Center.
- 3. In the Select Application Version dialog box, select the application version you want to open, and then click **OK**.

The Fortify Extension for Visual Studio sends a request to Fortify Software Security Center and downloads the results for the application version you selected.

### Viewing and Selecting Issues in an Application

When you connect to a Micro Focus Fortify Software Security Center application, the Fortify Extension for Visual Studio downloads the issues for that application version. Fortify Software Security Center

provides a number of default folder types. Your view might be different, depending on whether your organization has created custom folders.

1. In the Fortify Remediation view, click the **Filter** icon to the right of the **Group By** list, and then select **Filter Set**.

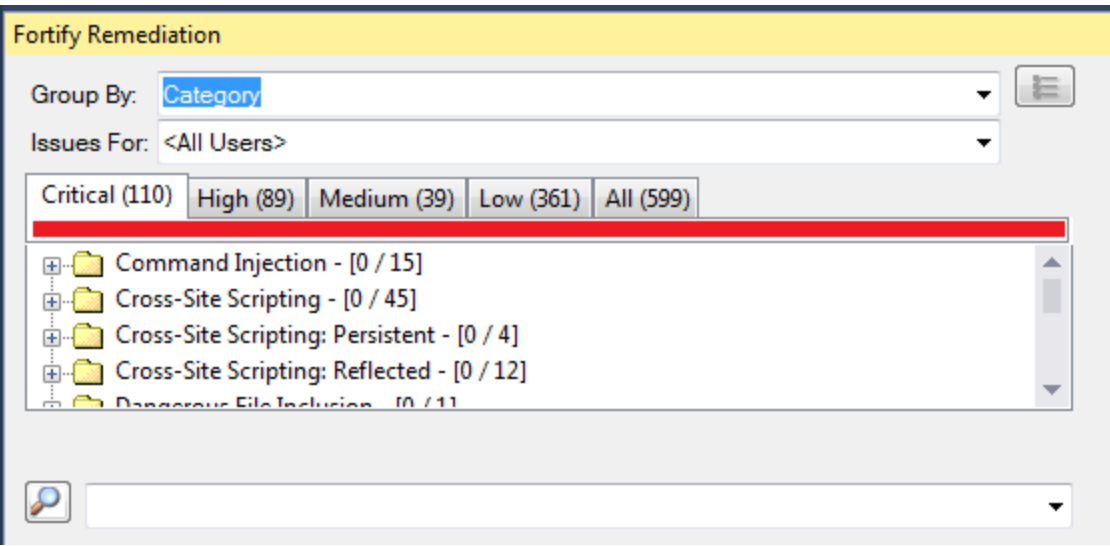

- 2. Select a filter to apply:
	- **.** Select **Security Auditor View** to list all issues relevant to a security auditor.
	- **.** Select **Quick View** to list only issues in the **Critical** folder (these have a potentially high impact and a high likelihood of occurring) and the **High** folder (these have a potentially high impact and a low likelihood of occurring).

**Note:** You might see different filter sets depending on the filter sets associated with the application.

3. From the **Group By** list, select a value to use to sort issuesin all visible foldersinto groups.

The default grouping is **Category**. For a description of the **Group By** options, see ["Grouping](#page-26-0) [Issues"](#page-26-0) on page 27.

- 4. From the **Issues For** list, select one of the following:
	- <sup>l</sup> **<All Users>**
	- Your Fortify Software Security Center user name. This is the default.
- 5. Click one of the following category tabs(folders).
	- **•** The **Critical** tab contains issues that have a high impact and a high likelihood of exploitation. Fortify recommends that you remediate critical issues immediately.
	- The **High** tab contains issues that have a high impact and a low likelihood of exploitation. Fortify recommends that you remediate high issues with the next patch release.
	- **The Medium** tab contains issues that a have low impact and a high likelihood of exploitation. Fortify recommends that you remediate medium issues as time permits.
- **•** The Low tab contains issues that have a low impact and a low likelihood of exploitation. Fortify recommends that you remediate low issues as time permits (your organization can customize this category).
- **.** The **All** tab contains all issues.

The tabs display issues based on your **Group By, Issues For**, and **Filter** selections. After you select a tab, the Fortify Extension for Visual Studio retrieves the issues from Fortify Software Security Center.

<span id="page-66-0"></span>6. Select an issue to view.

## Working with Issues

After you select an issue, the Fortify Extension for Visual Studio providesissue-specific content organized in the Fortify Remediation window into the **Issue Details**, **Recommendation**, **Description**, and the **History** tabs.

This section provides descriptions of these tabs and their components.

### Issue Details Tab

The **Issue Details** tab provides a dashboard for issues.

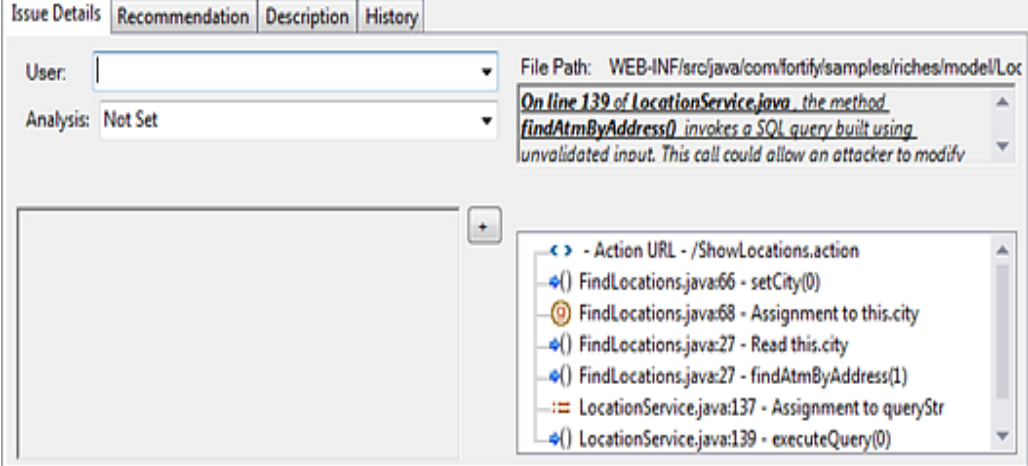

The following table describesthe **Issue Details** tab.

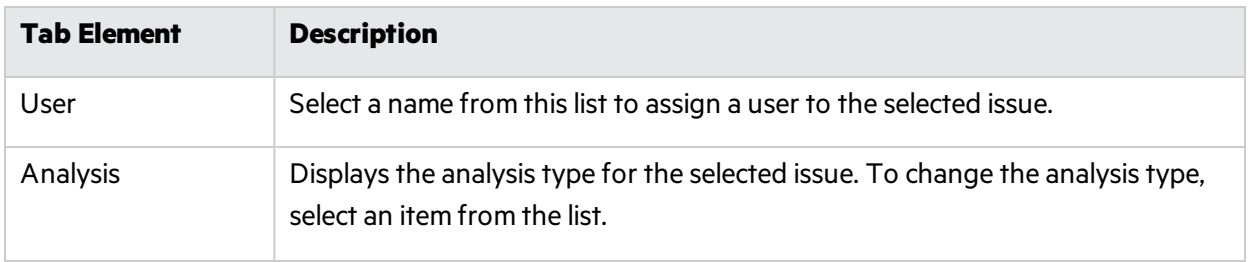

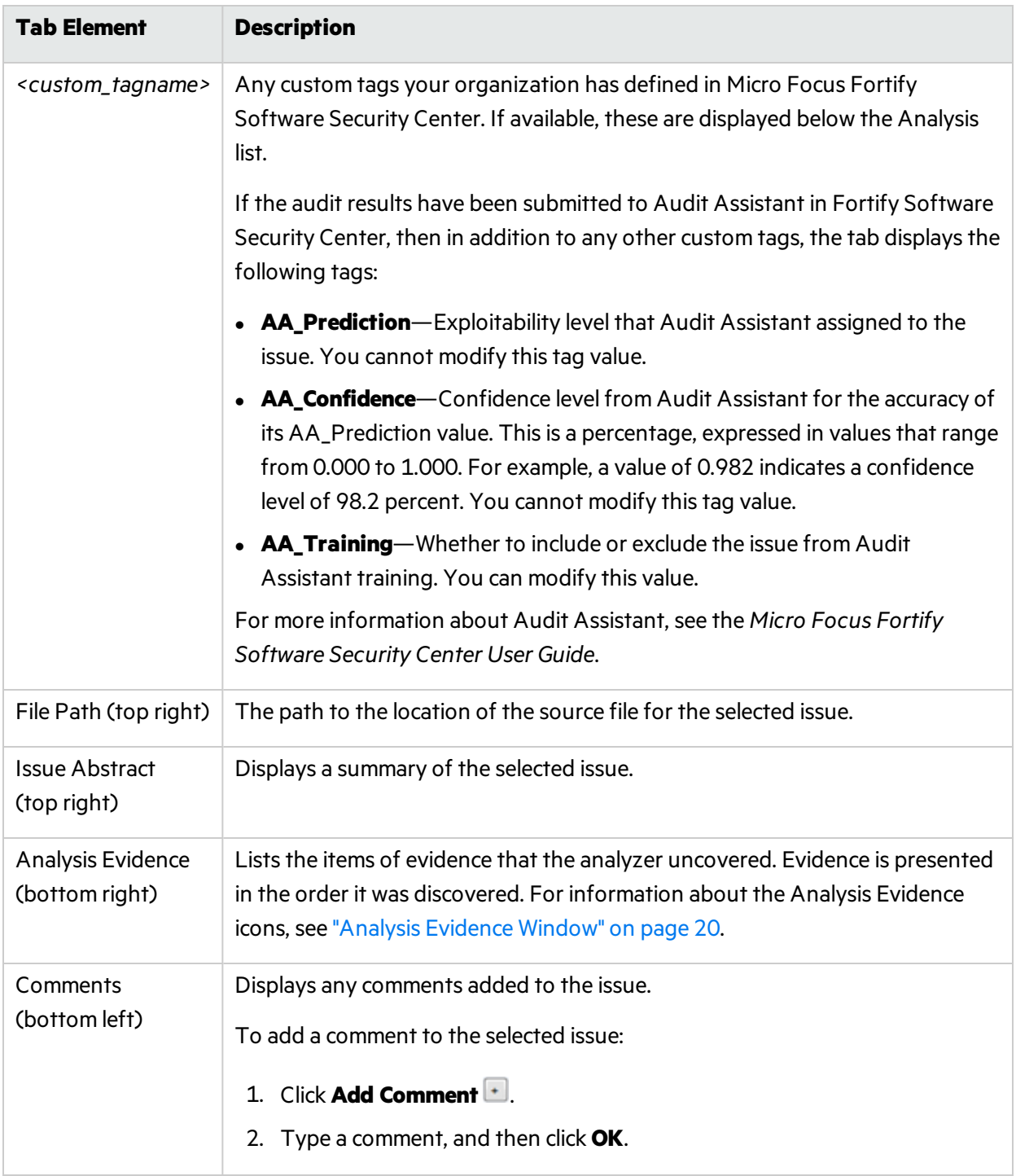

### Recommendation Tab

The **Recommendation** tab provides suggestions and examples that show how to secure a vulnerability or remedy a bad practice. The following table describes the tab sections.

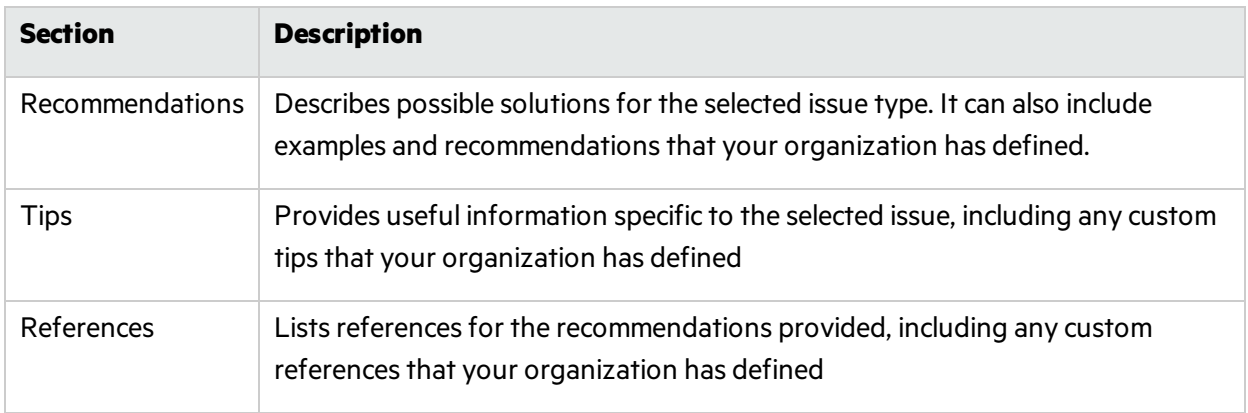

### Description Tab

The **Description** tab provides an abstract of the selected issue. It might also provide more detailed explanations, including examples with descriptive text and code samples. The following table describes the tab sections.

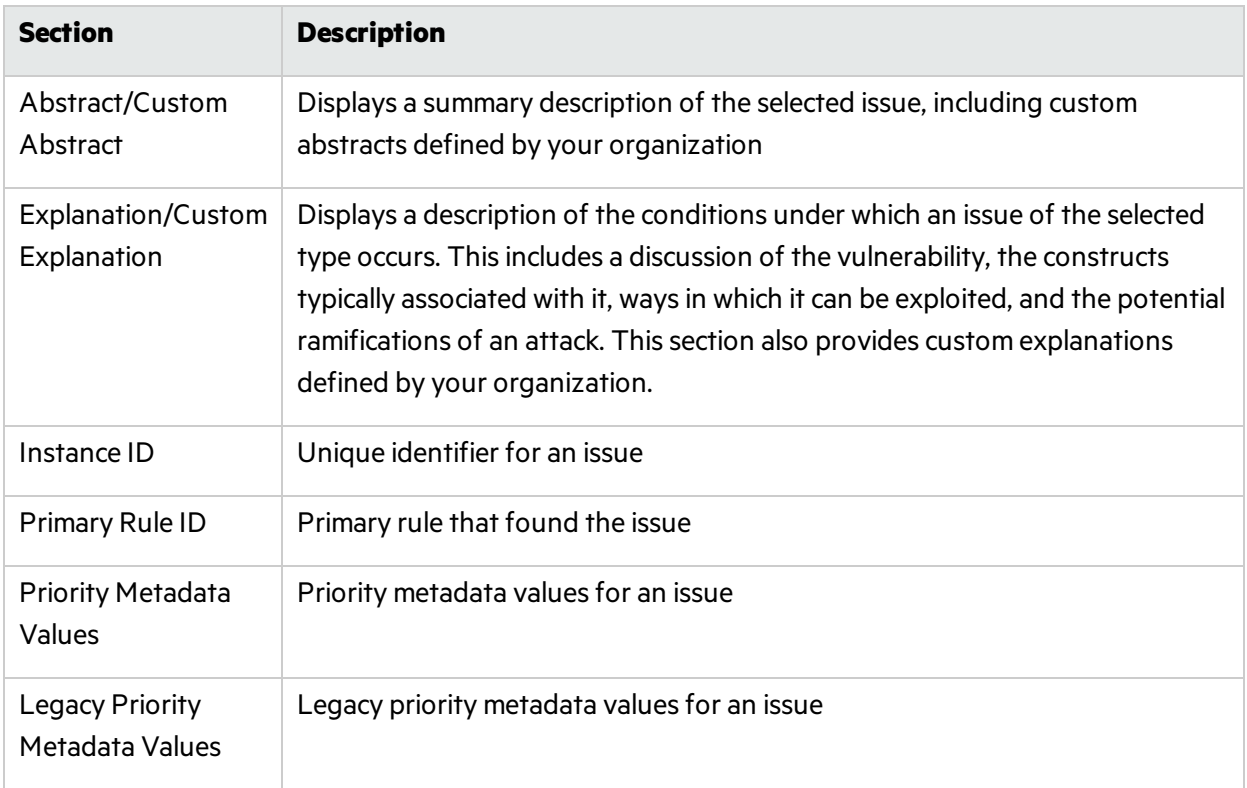

### History Tab

The tab **History** tab shows a history of audit actions, including detailssuch asthe time and date, and the name of the user who modified the issue.

### Customizing Issue Visibility

You can customize the Fortify Remediation window to determine which issues it displays.

1. Select **Fortify > Remediation Options**.

The Remediation Options dialog box opens.

- 2. Click the **Issue Visibility** tab.
- 3. Select or clear the following check boxes:
	- <sup>l</sup> To display all hidden issues, select **Show Hidden Issues**.

**Note:** The visibility filter settings in the issue template associated with the application version determine which issues are hidden.

• To display all issues that were detected in the previous analysis, but no longer exist, select **Show Removed Issues**.

**Note:** Users who audit issues can suppress specific types of issues that are not considered high priority or of immediate concern. For example, auditors can suppress issues that are fixed, or issues that your organization plans not to fix.

- <sup>l</sup> To display allsuppressed issues, select **Show Suppressed Issues**.
- 4. Click **OK**.

### Searching for Issues

You can use the search box below the issueslist in the **Analysis Results** window to search for issues. For detailed instructions about the search capabilities, see ["Searching](#page-28-0) for Issues" on page 29.

### Assigning Users to Issues

The **User** list contains all of the usersfor the application version, and also a blank value. Use the blank value to unassign a user from an issue.

- 1. From the issues list in the Fortify Remediation window, select an issue.
- 2. Select the **Issue Details** tab and select a user from the **User** menu.

The Fortify Extension for Visual Studio updates the application on the Micro Focus Fortify Software Security Center server.

### Assigning Tags to Issues

To assign tag values to an issue:

- 1. From the issues list in the Fortify Remediation window, select an issue.
- 2. From the **Analysis** list on the **Issue Details** tab, select a value that reflects your assessment of this issue.
- 3. If custom tags defined for the project exist, provide valuesfor them.

For text-type custom tags, you can click **Edit Text** to view and edit long text strings. This tag accepts up to 500 characters(HTML/XML tags and newlines are not allowed).

For date-type custom tags, type a valid date or click **Select Date Depart of the select** a date from a calendar.

### Locating Issues in Source Code

Because the Fortify Extension for Visual Studio works as an extension to your Visual Studio IDE, you can use it to locate security-related issues in your code. You must have the same project open in both Visual Studio and the Fortify Extension for Visual Studio.

To locate an issue in the source code, do either of the following:

- From the issues list in the Fortify Remediation window, select an issue.
- **.** From the **Issue Details** tab, select an issue from the Analysis Evidence list.

The Fortify Extension for Visual Studio jumps to the line of code that contains the security-related issue displayed in Visual Studio.

# Send Documentation Feedback

If you have comments about this document, you can contact the [documentation](mailto:FortifyDocTeam@microfocus.com?subject=Feedback on Fortify Extension for Visual Studio User Guide (19.1.0)) team by email. If an email client is configured on this computer, click the link above and an email window opens with the following information in the subject line:

#### **Feedback on User Guide (Fortify Extension for Visual Studio 19.1.0)**

Just add your feedback to the email and click send.

If no email client is available, copy the information above to a new message in a web mail client, and send your feedback to FortifyDocTeam@microfocus.com.

We appreciate your feedback!